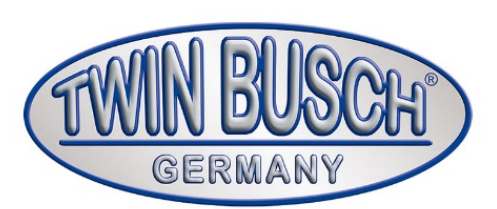

# TWB-PS304WD

Prüfstraße

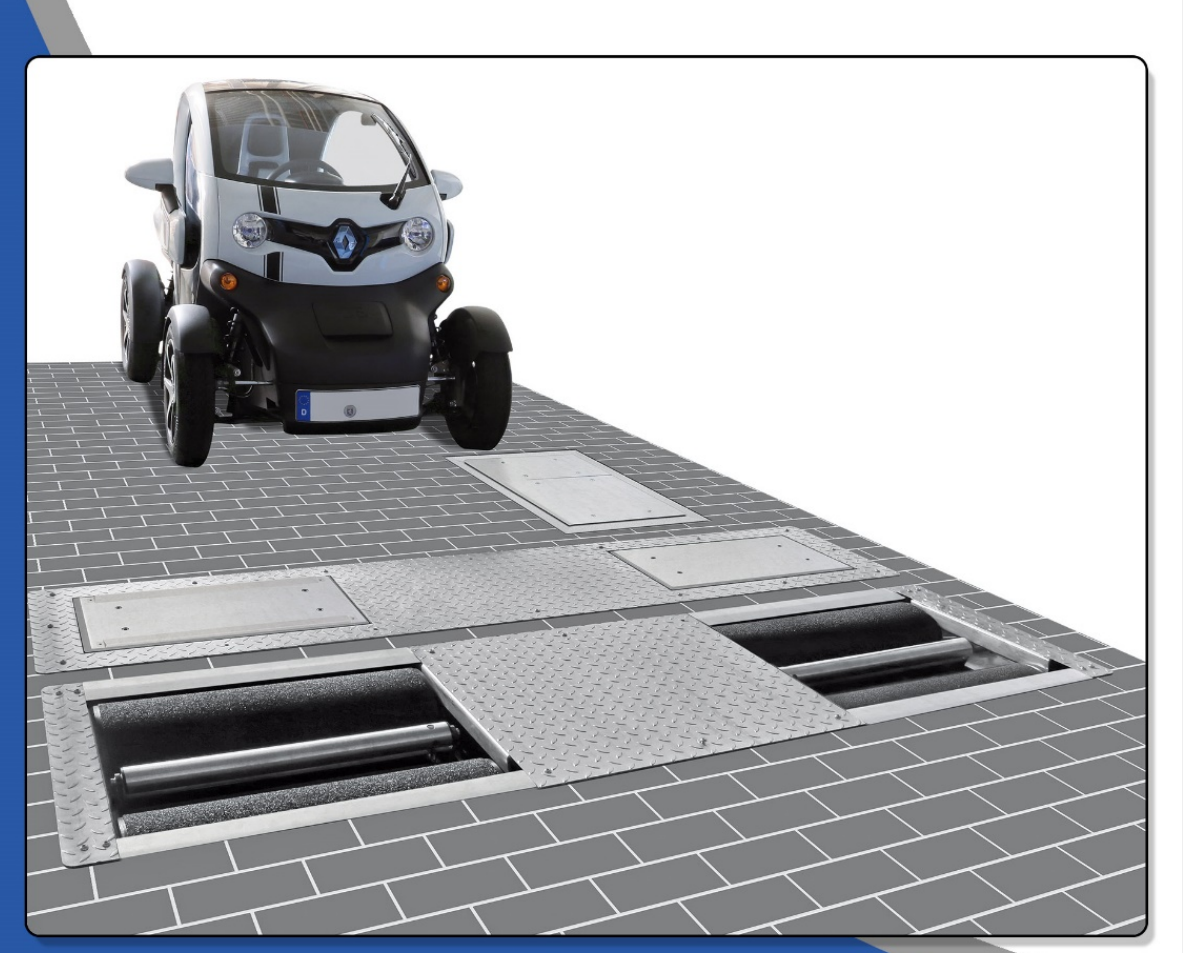

# Kurzanleitung

Lesen Sie diese Betriebsanleitung sorgfältig durch, bevor Sie die Prüfstraße in Betrieb nehmen. Befolgen Sie die Anweisungen genauestens.

Stand -07 20170808 Seite 1 von 40

Twin Busch GmbH | Amperestraße 1 | D-64625 Bensheim Tel.: +49 (0) 6251-70585-0 | Fax: +49 (0) 6251-70585-29 | info@twinbusch.de

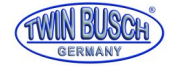

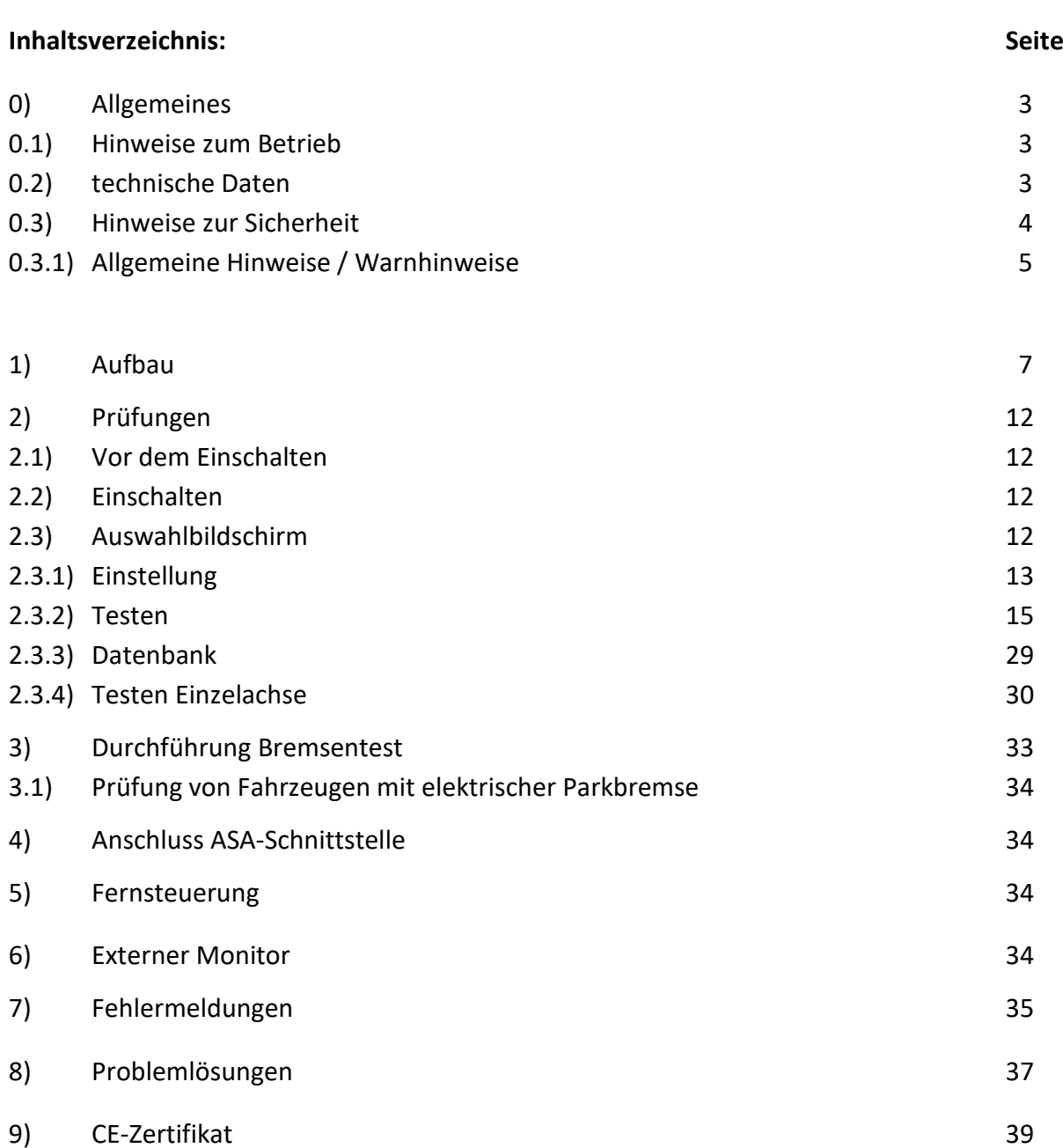

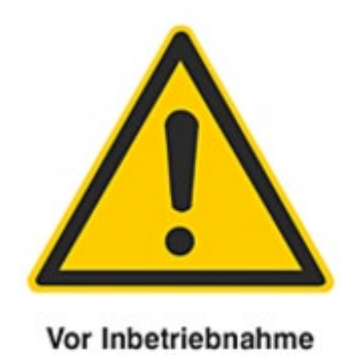

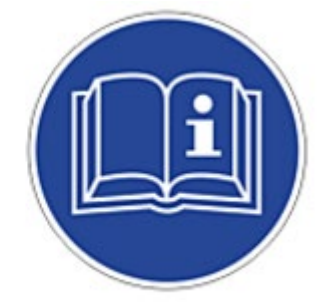

Gebrauchsanweisung beachten!

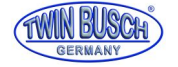

### **0) Allgemeines**

Die gesamte Prüfstraße entspricht den aktuellen Anforderungen der EG-Richtlinie 2006/42/EC für Maschinen und erfüllt die angewandten harmonisierten Normen und Vorschriften EN60204- 1:2006/AC:2010 und EN ISO 12100:2010.

Der Rollenprüfstand erfüllt die Anforderungen der Richtlinie für die Anwendung, Beschaffenheit und Prüfung von Bremsprüfständen, BMVBW/S 33/36.20.11 vom 12.04.2011, VkBl. S303, nachgewiesen durch ein Prüf-Zertifikat der TÜV Nord vom 09.05.2016 mit der Nummer BP 265.0.

Für den Spurtester und den Stoßdämpfertester gibt es derzeit keine deutschen oder europäischen Vorschriften. Allerdings ist eine europäische Vorschrift in Arbeit und das beim Stoßdämpfertester angewandte Messprinzip entspricht aller Voraussicht nach dieser Vorschrift.

#### **0.1) Hinweise zum Betrieb**

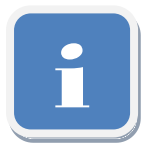

Der mitgelieferte Computer ist ausschließlich zum Betrieb der Prüfstraße gedacht. Es dürfen keinerlei anderen Programme darauf installiert werden, es sei denn sie wurden von der Twin Busch GmbH ausdrücklich vorgesehen oder (schriftlich) genehmigt.

Ebenso dürfen keinerlei Einstellungen geändert werden, die z.B. die Darstellung beeinflussen.

# **Andere Programme oder Änderungen können den Ablauf der Prüfsoftware beeinflussen, zu Fehlfunktionen oder verfälschten Ergebnissen führen.**

Zusätzliche Geräte nur nach Rücksprache und Freigabe durch Twin Busch GmbH anschließen.

Probleme, hervorgerufen von Fremdsoftware und/oder Änderungen, fallen nicht unter Gewährleistungsoder Garantieansprüche.

Für Online-Service-Arbeiten ist der Anschluss des Computers an das Internet notwendig.

#### **0.2) technische Daten**

#### **SPURTESTER**

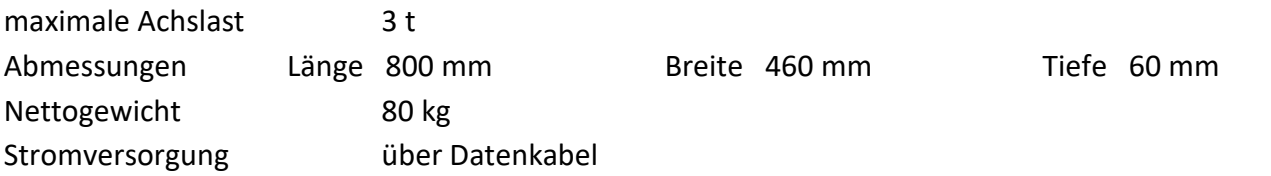

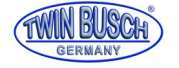

### **STOSSDÄMPFERTESTER**

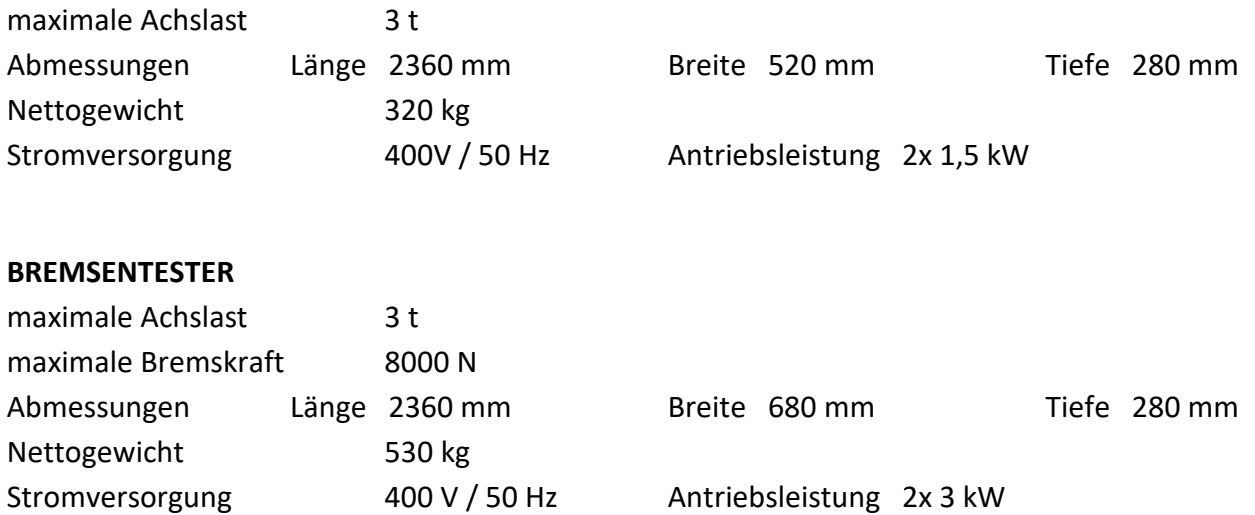

#### **0.3) Hinweise zur Sicherheit**

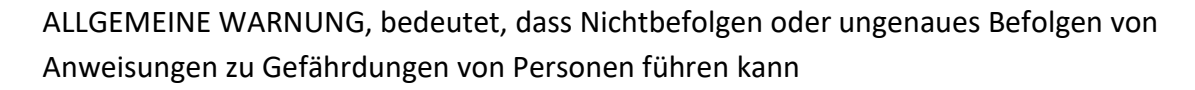

ELEKTRISCHE SPANNUNG, bedeutet, dass Nichtbefolgen oder ungenaues Befolgen von Anweisungen zu Gefährdungen von Personen führen kann und dass das Gerät oder Bauteile davon beschädigt werden können.

Arbeiten an elektrischen Anschlüssen dürfen nur von Elektro-Fachkräften durchgeführt werden.

**Siehe auch DGUV Vorschrift 3, UVV Elektrische Anlagen und Betriebsmittel**

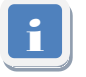

ACHTUNG, bedeutet, dass Nichtbefolgen oder ungenaues Befolgen von Anweisungen zu Beschädigungen des Gerätes führen kann

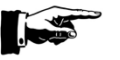

HINWEISE, für zusätzliche Informationen

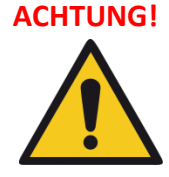

**ACHTUNG! Zum sichern Arbeiten an Bremsprüfständen die Informationsschriften der Berufsgenossenschaften beachten:**

> **"DGUV Information 209-060 (bisher BGI 871) Kfz-Prüfanlagen" mit der "Checkliste Bremsprüfstand und scheinwerfereinstellgerät" sowie der "DGUV Information 2009-007 (bisher BGI 550) Fahrzeuginstandhaltung"**

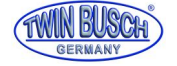

#### **0.3.1) Allgemeine Hinweise / Warnhinweise**

#### 0.3.1.1) Wichtiger Hinweis

Bei unsachgemäßer Installation, unsachgemäßer Bedienung oder Überlastung wird weder der Hersteller noch der Verkäufer Haftung übernehmen.

Dieses Modell ist speziell für das Prüfen von Fahrzeugen, welche die zugelassene Achslast und maximale Bremskraft nicht überschreiten, konstruiert. Benutzen Sie die Prüfstände für andere Zwecke, werden weder der Hersteller noch der Verkäufer für Unfälle oder Schäden haften.

Achten Sie besonders auf die zugelassene Achslast. Versuchen Sie niemals Fahrzeuge, welche die zugelassene Achslast überschreiten, zu testen.

Lesen Sie die Anleitung aufmerksam, bevor Sie die Prüfstraße bedienen, um einen Schaden durch persönliches Verschulden zu vermeiden.

#### 0.3.1.2) Fachpersonal

- a) Ausschließlich geschultes Fachpersonal darf die Prüfstraße bedienen.
- b) **Elektrische Anschlüsse müssen von einem Elektriker durchgeführt werden.**
- c) Unbeteiligte Personen sind in der Nähe der Prüfstraße nicht erlaubt.

#### 0.3.1.3) Sicherheitshinweise

- a) Die Prüfstraße darf erst in Betrieb genommen werden wenn sichergestellt ist, dass genügend Freiraum zum Prüfen des Fahrzeugs gegeben ist.
- b) Es ist untersagt, die Prüfstraße als Ablagefläche zu missbrauchen. Insbesondere für leicht entflammbare oder ätzende Flüssigkeit.
- c) Alle Kabel müssen frei von Hindernissen sein. Nichts darf Druck auf die Leitungen ausüben.
- d) Die Umgebung der Prüfstraße sollte immer frei von störenden Objekten gehalten werden.
- e) Elektrische Anschlüsse müssen immer trocken sein, um Unfälle zu vermeiden.
- f) Es ist verboten, die maximal angegebene Achslast zu überschreiten.
- g) Achtung! Jede andere Nutzung der Prüfstraße ist unsachgemäß und unangemessen. Der Hersteller haftet in keinem Fall für Schäden aufgrund eines Gebrauchs der Geräte zu einem anderen als in diesem Handbuch angegebenen Zweck.

#### 03.1.4) Allgemeine Hinweise

#### Arbeitsplatz

Diese Prüfstraße kann auch im Freien betrieben werden. Es wird jedoch ausdrücklich vom Hersteller empfohlen zum Schutz der elektrischen Antriebe und Steuerung die Prüfstraße in geschlossenen und trockenen Räumen zu verwenden.

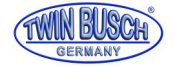

Bei Verwendung im Freien ist bei Nichtbetrieb mit einer Abdeckung sicherzustellen, dass der Prüfstand nicht nass wird bzw. verschmutzt.

Der Schaltschrank ist immer in geschlossenen und trockenen Räumen zu verwenden.

Stromzufuhr

400 V / 3 Phasen, Absicherung 32 A

Arbeitsumgebung

Sie sollten mindestens 1 m freien Raum um das zu prüfende Fahrzeug und um die Prüfstraße gewährleisten.

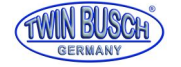

#### **1) Aufbau**

- Fundament und Grube für Spurplatte und Stoßdämpfertester/Bremsenprüfstand mit Leerrohren und Schutzrahmen nach dem Fundamentplan (auf Twin Busch Web-Seite herunterzuladen) anlegen.

# **ACHTUNG! Darauf achten, dass die Leerrohre beim Betonieren nicht zusammengedrückt werden! Leerrohre mit Zugdrähten zum späteren Durchziehen der Kabel versehen.**

- Tiefe der Grube ausmessen, ggf. Höhe mit Leisten ausgleichen.
- An Spurplatte Deckel entfernen und mittig in kleine Grube einsetzen.

- Bremsenprüfstand in Grube setzen und an vorderen Rand anlegen, dabei auf Richtungspfeile für Einfahrrichtung achten. Bzw. die beiden Rollen im Prüfstand sind unterschiedlich hoch, die höheren Rollen müssen in Fahrtrichtung hinten sein.

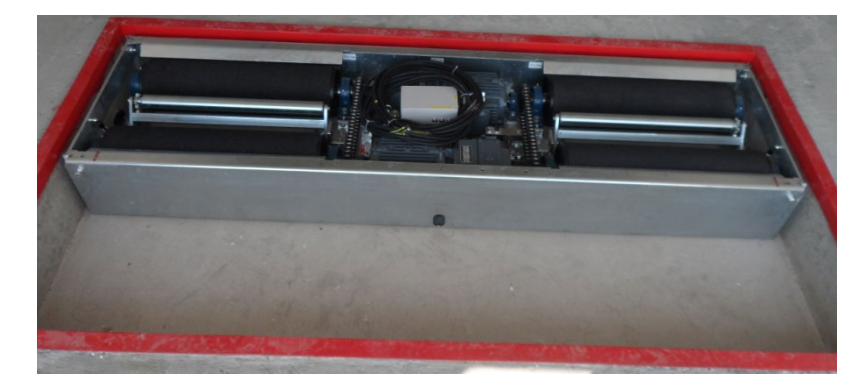

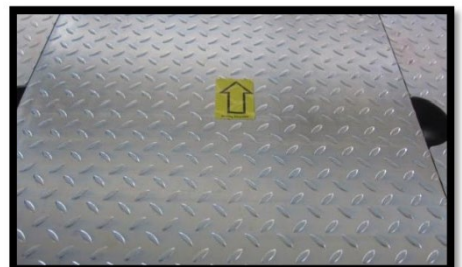

## Löcher bohren und mit mitgelieferten Ankern verschrauben.

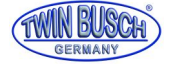

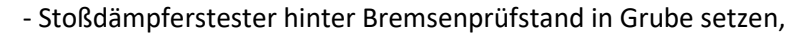

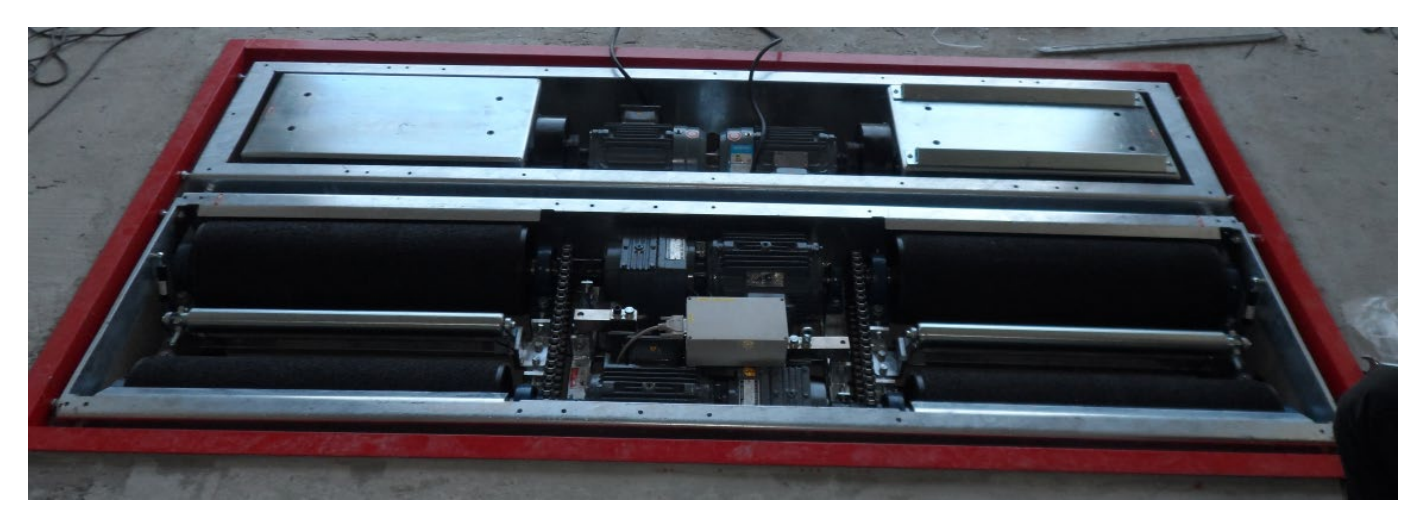

beide Prüfstände zueinander und in der Grube ausrichten. Darauf achten, dass die Prüfstände waagerecht sind, ggf. ausgleichen. Platten der Stoßdämpfertester entfernen , Löcher für Stoßdämpfertesterbefestigung bohren und mit mitgelieferten Bodenankern verschrauben.

Bremsenprüfstand mit dem Stoßdämpfertester und dem Rahmen gegeneinander mit den seitlichen Stellschrauben verspannen, auf gleiche Abstände achten.

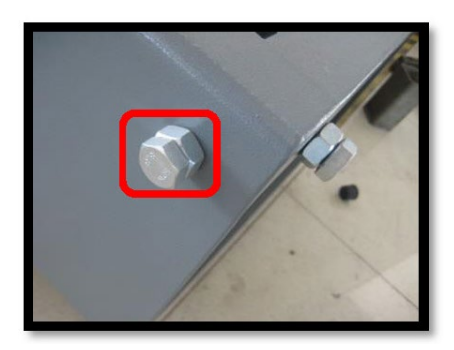

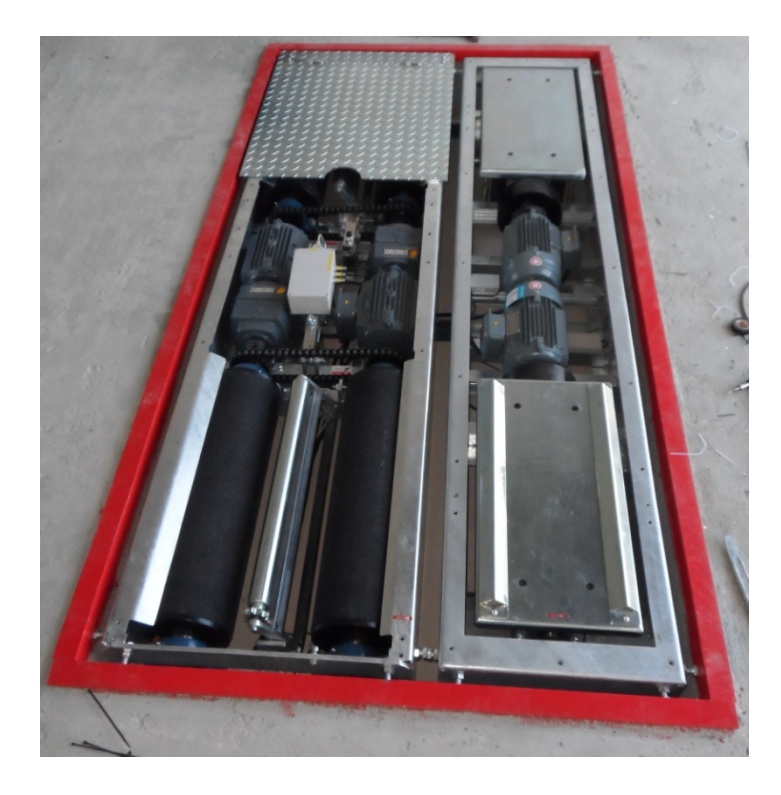

- Schaltschrank montieren und aufstellen.

- Stromleitungen der Motoren des Stoßdämpfertesters durch die Öffnungen in den Bremsenprüfstand ziehen.

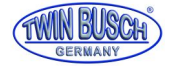

**Kurzanleitung Prüfstraße TW B-PS304WD** mit Update Einzelachsentest

- Stromleitungen von Stoßdämpfertester und Bremsenprüfstand durch Leerrohr ziehen und durch Öffnungen am Schaltschrank führen.

- Datenleitung vom Spurtester durch Leerrohr und Öffnungen unten an Stoßdämpfertester und Bremsentester ziehen und an Schaltbox im Bremsenprüfstand gemäß ihrer Kennzeichnung anschließen.

- Datenleitung vom Stoßdämpfertester durch Öffnungen unten an Stoßdämpfertester und Bremsentester ziehen und an Schaltbox im Bremsenprüfstand gemäß ihren Kennzeichnungen anschließen.

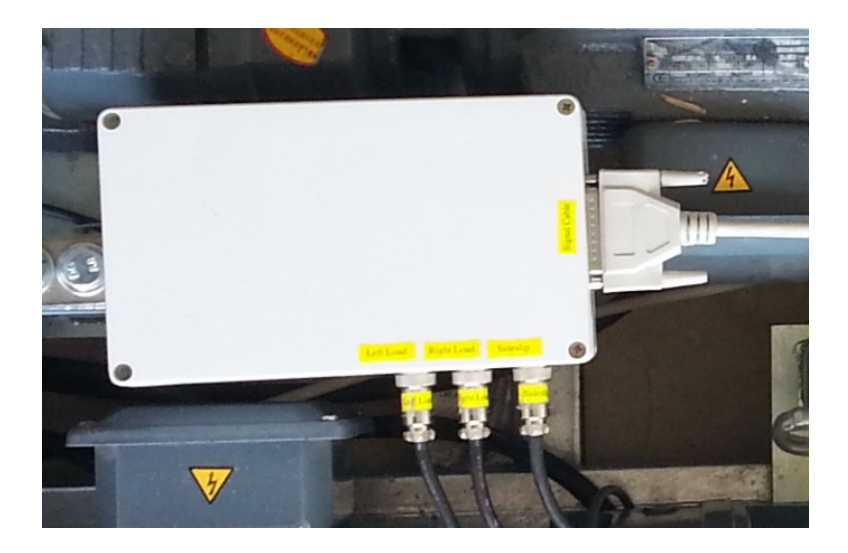

- Stromkabel gemäß ihren Kennzeichnungen anschließen.

**ACHTUNG! Elektrischer Anschluss nur durch Elektro-Fachkraft!**

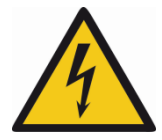

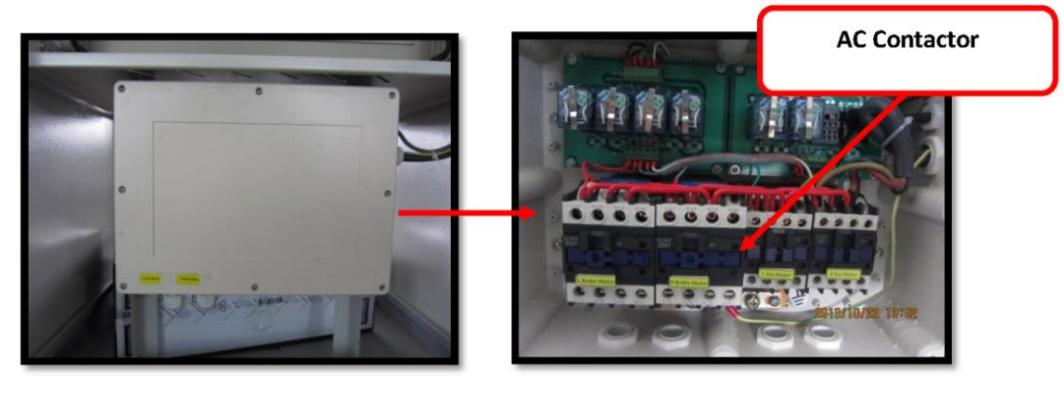

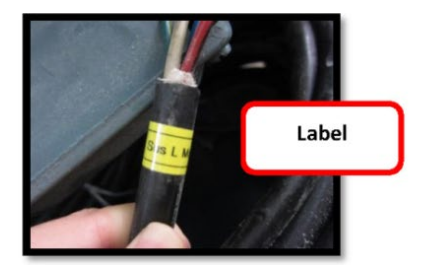

 $\overline{7}$ 

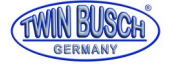

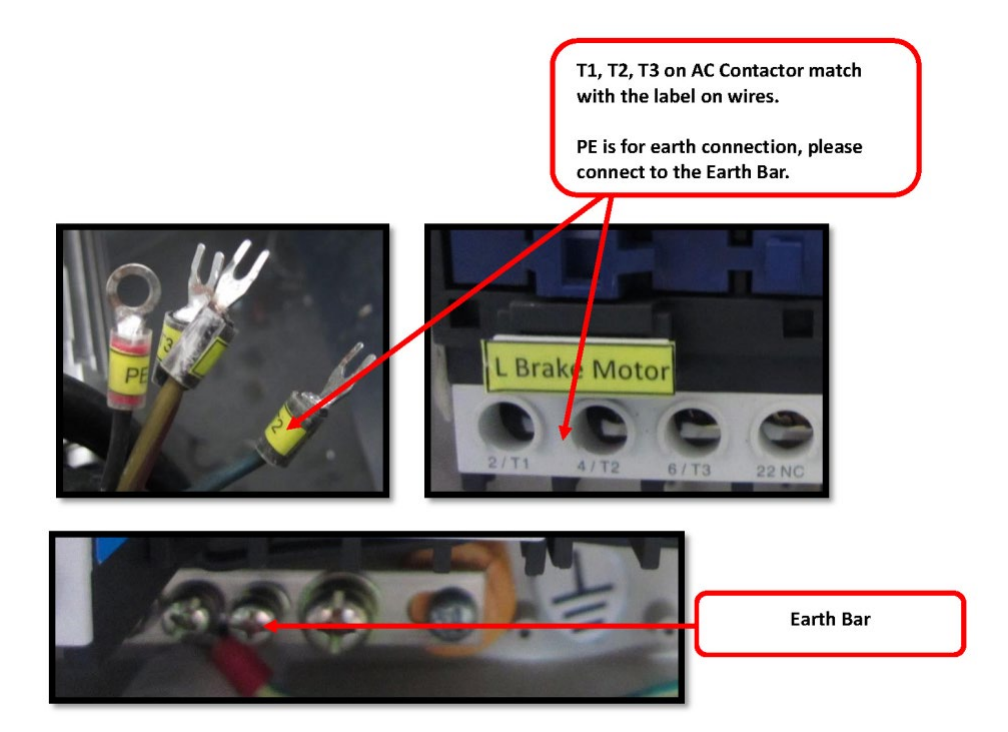

- Gleicher Vorgang mit dem 25-poligen Datenkabel.

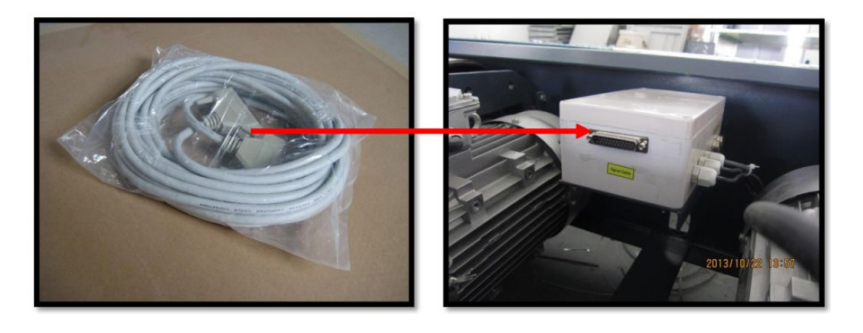

- Die Kabel zwischen Computer und Platine gemäß ihren Kennzeichnungen anschließen.
- Abdeckplatten wieder montieren.
- 400 V Stromanschluss anschließen.

#### **ACHTUNG! Elektrischer Anschluss nur durch Elektro-Fachkraft!**

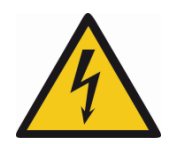

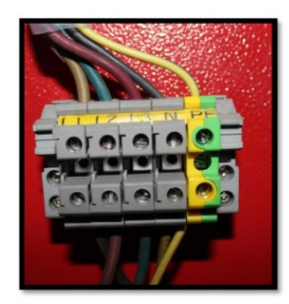

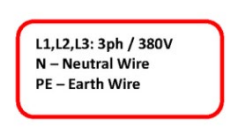

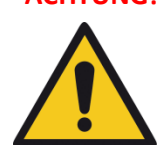

**ACHTUNG! Die Kabel NICHT nach den Farben anschließen, sondern nach L1, L2, L3 usw.** Damit ist die Prüfstraße betriebsbereit.

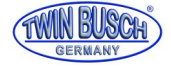

#### **Es muss noch die Drehrichtung der Motoren überprüft werden:**

Computer einschalten, Prüfprogramm starten oder wird gestartet.

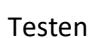

Testen  $\|\cdot\|$  auswählen, Einzeltest  $\|\cdot\|$  starten, siehe auch unten.

Fahrzeug mit der Vorderachse (VA) auf den Prüfstand fahren.

Wenn nach dem Starten die Motoren die Räder des Motors in die falsche Richtung drehen (nach vorne), müssen am 400 V-Netzanschluss zwei Phasen gegeneinander getauscht werden.

Alternativ kann die Drehrichtung auch durch Drücken der Motorschütze geprüft werden.

#### **ACHTUNG! Auch diese Arbeiten nur durch Elektro-Fachkraft!**

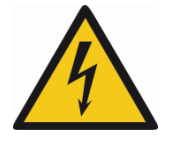

#### **Anmerkungen:**

Spurplatte hat keinen elektrischen Anschluss, nur Datenkabel.

Stoßdämpfertester, Motordrehrichtung ist ohne Bedeutung.

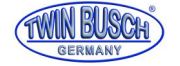

#### **2) Prüfungen**

#### **2.1) Vor dem Einschalten**

Es darf sich kein Fahrzeug im Bremsenprüfstand befinden. Die Rollen müssen frei sein, die Tastrollen in der Mitte dürfen nicht gedrückt sein.

#### **2.2) Einschalten**

- Not-Aus entriegeln, Prüfstand mit Hauptschalter und Elektronikschalter einschalten.

Computer fährt hoch (ggf. Klappe öffnen und mit schwarzem Wippschalter manuell einschalten) und startet Prüfprogramm.

Bei Rechnern mit Win 7 und neuer muss Prüfprogramm  $\frac{1}{2}$  manuell gestartet werden.

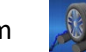

- Gerät führt Selbsttest durch, wenn alles in Ordnung ist kommt Auswahlbildschirm. Bei Fehlern wird ein Fehlercode angezeigt, siehe Kapitel 7.

#### **2.3) Auswahlbildschirm**

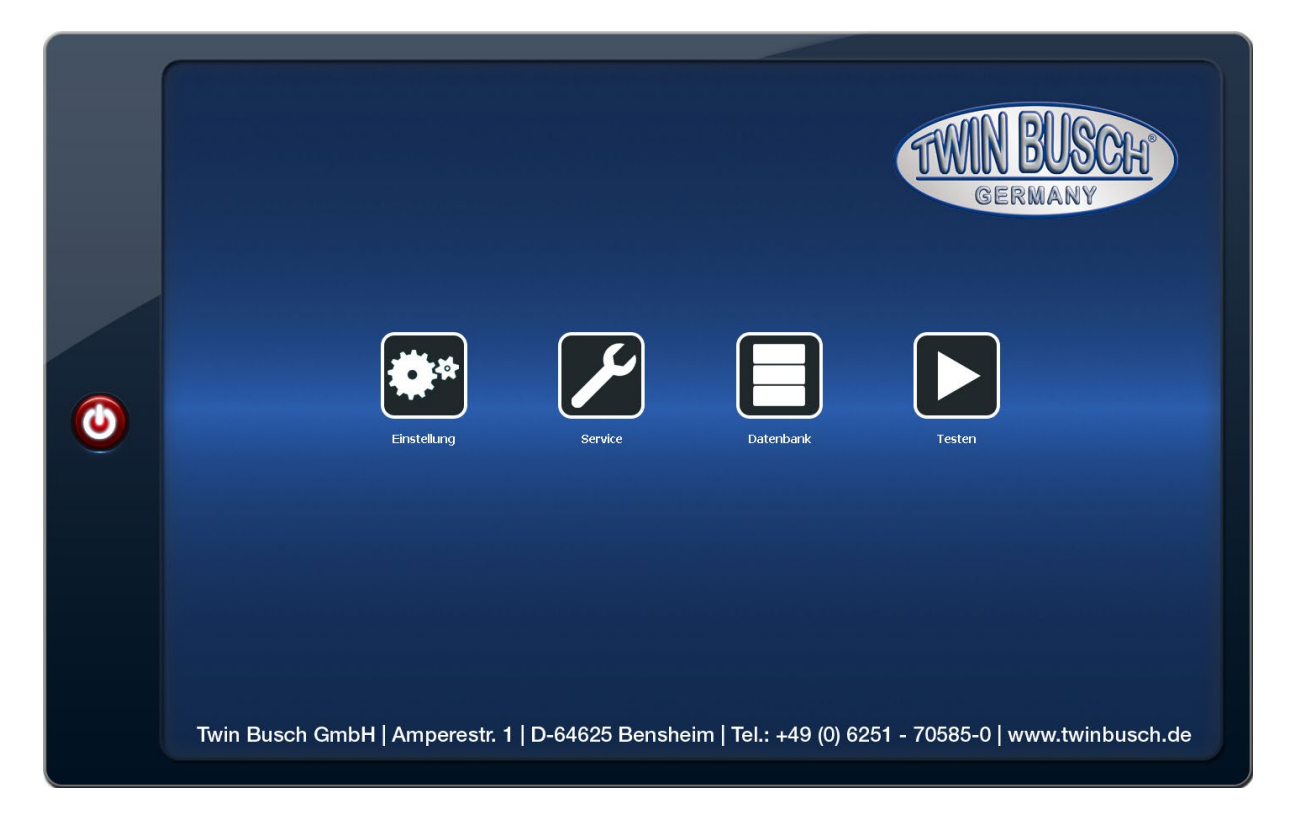

#### **- Einstellung**

Zur Eingabe der Firmendaten, Einstellen der Sprache und ob man das Vorführprogramm nutzen möchte.

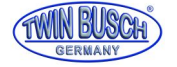

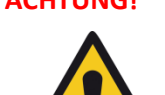

**ACHTUNG! Alle anderen Einstellungen hier nur durch Service-Personal, Änderungen können die Funktion des Prüfstandes beeinträchtigen!**

#### **- Service**

Bereich für Service-Arbeiten wie Kalibrierung usw. Kundenseitig dürfen hier keinerlei Veränderungen durchgeführt werden. Passwortgeschützt.

#### **- Datenbank**

Enthält die gespeicherten Testläufe.

Man kann Testläufe aufrufen und alle Ergebnisse wie nach dem Testdurchlauf ansehen und ggf. ausdrucken.

#### **- Testen**

Führt zu den Testprogrammen.

#### **2.3.1) Einstellung**

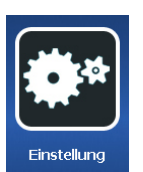

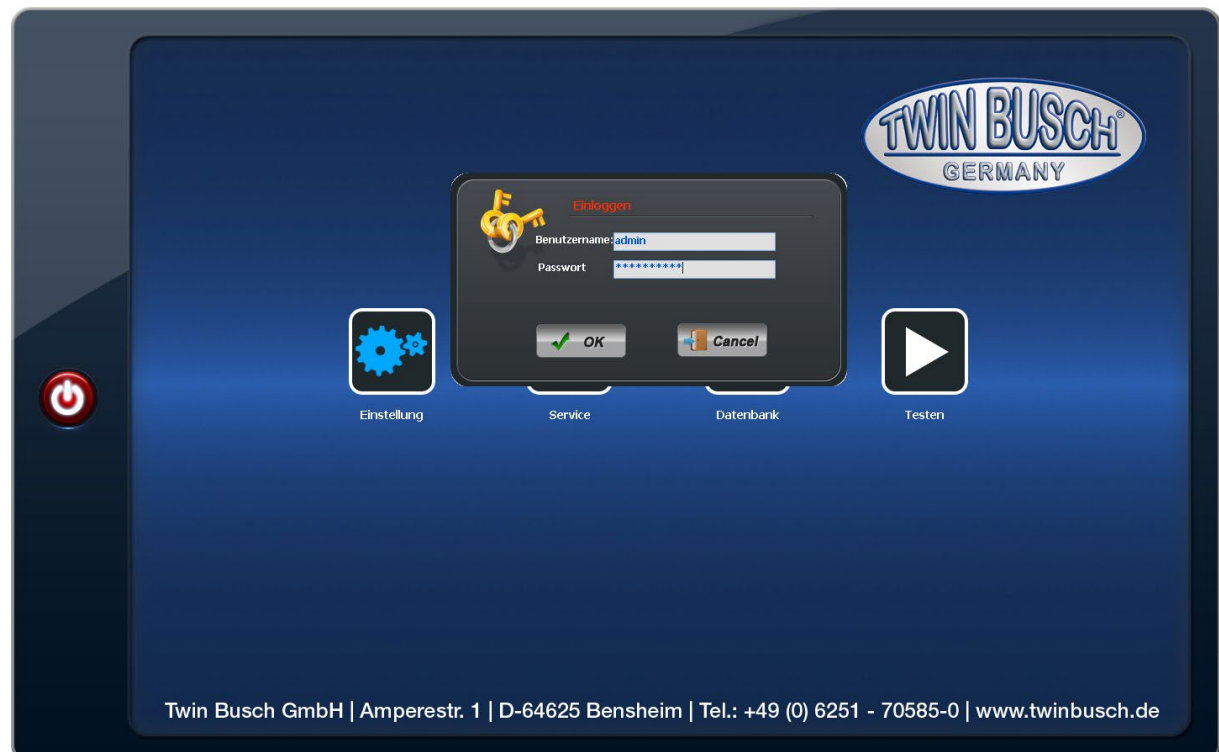

Einloggen mit "admin" und "adminsetup" bzw. "ADMIN" und "ADMINSETUP".

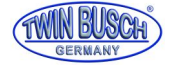

Bildschirm Einstellung

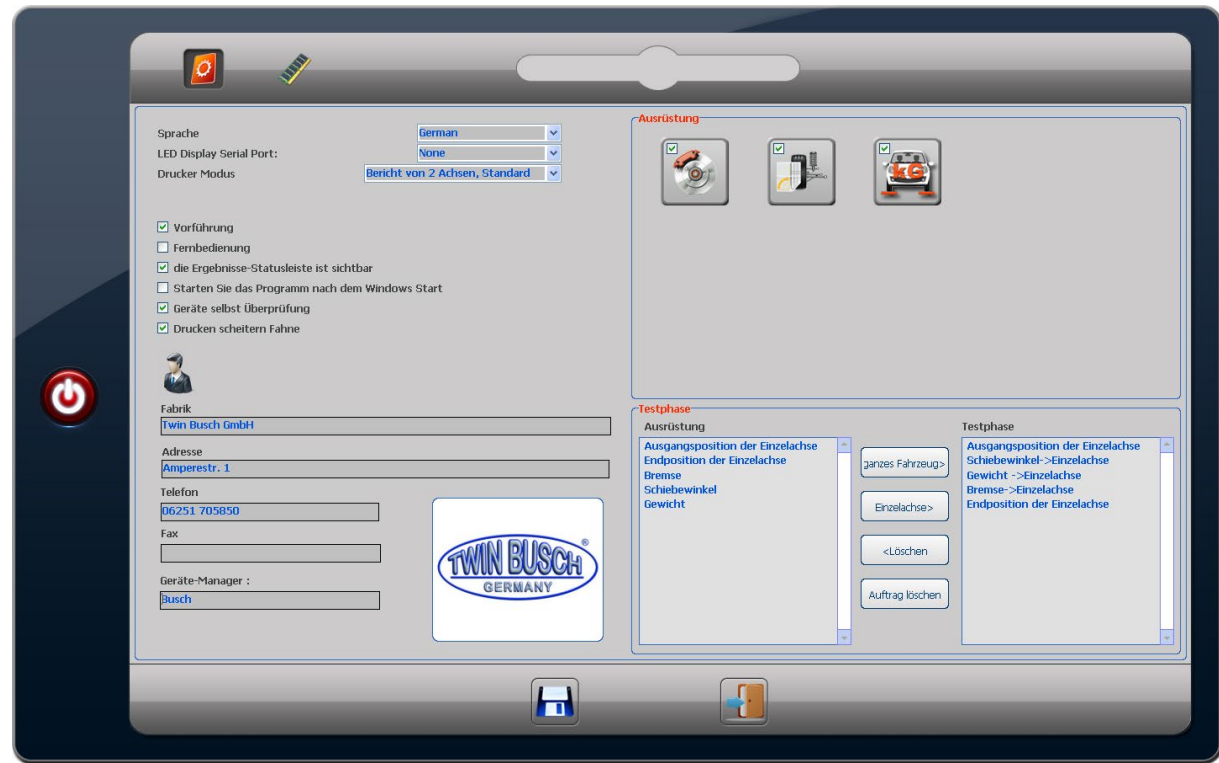

Hier dürfen **nur folgende Einstellungen** vorgenommen werden:

- **- Sprache:** ggf. gewünschte Sprache
- **- Vorführung:** Haken setzen, wenn man dies nutzen möchte.

**ACHTUNG! Ein normales Testen ist dann nicht möglich!**

**- Fabrik** (und folgende Felder)**:** Die Daten der eigenen Firma eintragen.

#### **Alle anderen Einstellungen sind dem Service-Personal der Fa. Twin Busch vorbehalten!**

Das betrifft insbesondere auch alle Einstellungen unter dem -Button!

Änderungen können die Funktion des Bremsenprüfstandes beeinträchtigen!

Änderungen mit dem Diskettensymbol **abspeichern und "Einstellung"** mit dem Exit-Symbol verlassen.

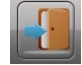

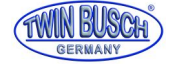

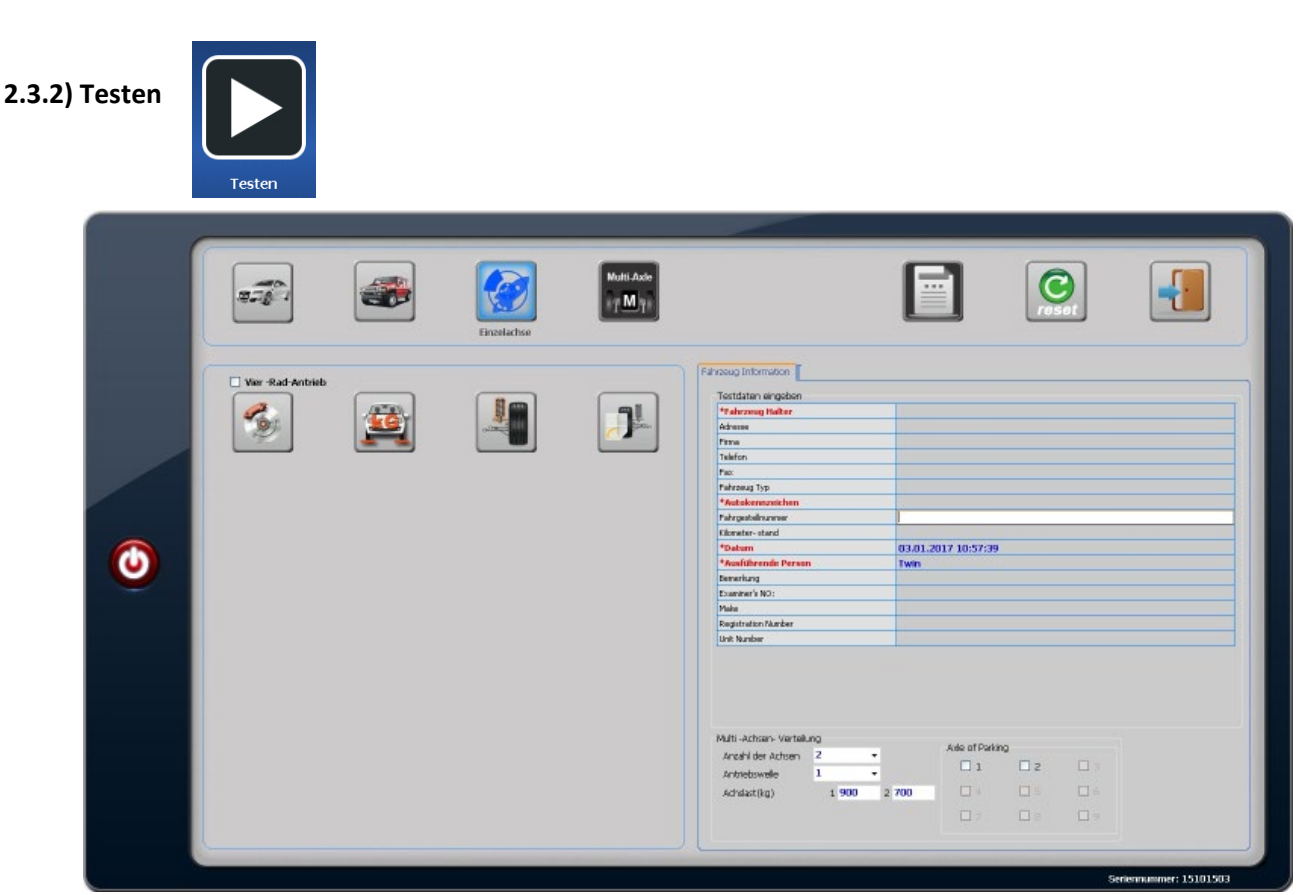

Je nach Betriebssystem und Bildschirmauflösung kann die Anordnung der Buttons geringfügig unterschiedlich sein.

#### **2.3.2.1) Fahrzeug Information**

In Bereich Fahrzeug Information die Daten des zu prüfenden Fahrzeugs eingeben:

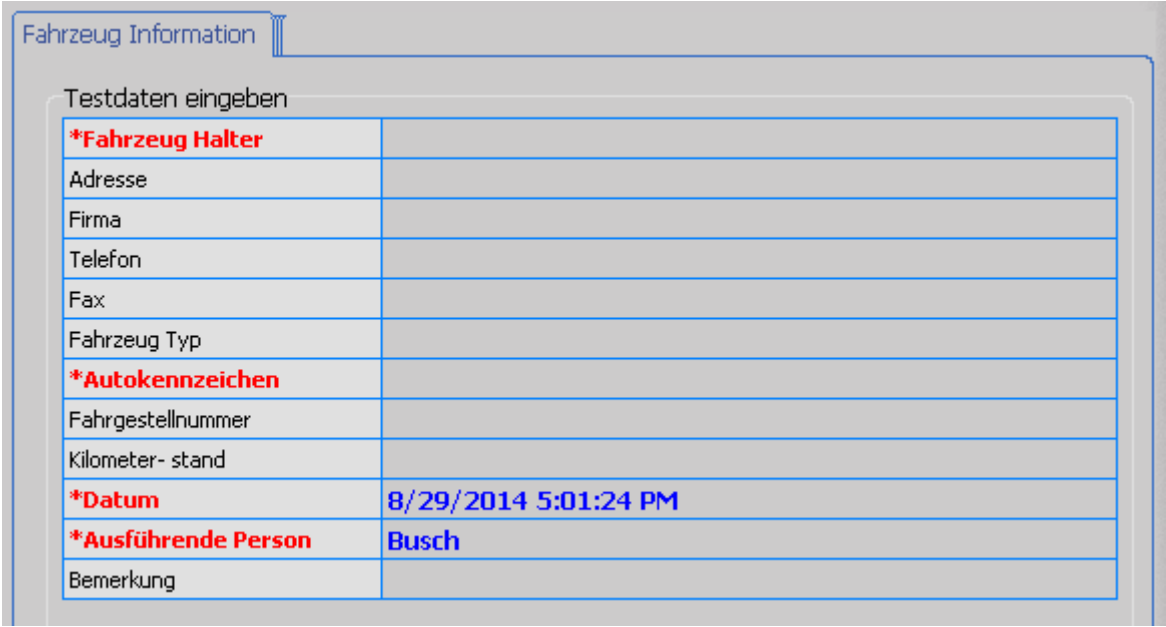

Unter "Ausführende Person" wird automatisch der unter "Einstellung" vorgesehene Geräte-Manager eingetragen. Felder mit \* sind Pflichtfelder, man kann die Daten auch nach dem Test in den Ergebnissen einfügen.

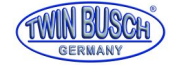

#### **2.3.2.2) Achslasten**

Die Berechnung der Gesamtabbremsung erfolgt über das zulässige Gesamtgewicht des Fahrzeuges. Dazu müssen die zulässigen Achslasten für Vorder- und Hinterachse in den dafür vorgesehenen Feldern Achslast(kg)  $\overline{1900}$   $\overline{2700}$  eingetragen werden.

#### **2.3.2.3) Automatik-Test-Buttons**

Es wird jeweils der komplette Testdurchlauf mit Spurplatte, Stoßdämpfertest und Bremsentest aller Achsen durchgeführt (Außer beim Einzelachsentest).

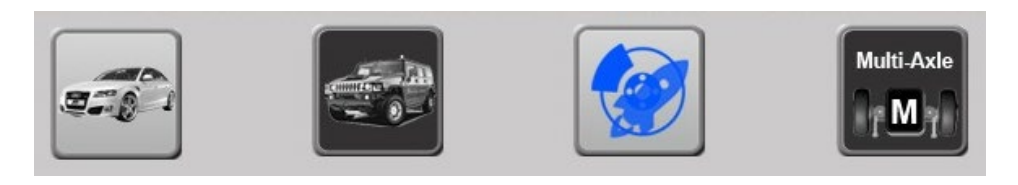

Hier werden die verschiedenen Automatik-Testprogramme ausgewählt.

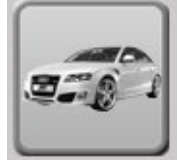

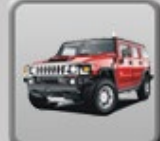

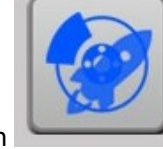

für Zweirad-Antrieb, für Allrad-Antrieb. Der Button startet den

Einzelachsentest. Der letzte Button ist nur bei Lkw-Bremsenprüfständen aktiv.

Beim Automatik-Modus wird davon ausgegangen, dass die Handbremse auf die Hinterachse wirkt. Bei Fahrzeugen mit der Handbremse an der Vorderachse muss diese separat in Einzel-Test Modus geprüft werden.

#### **2.3.2.4) Einzel-Test Buttons**

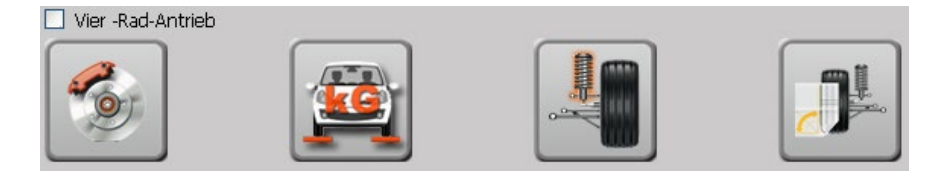

Hier kann man auswählen nur einzelne Tests durchzuführen, also nur Bremse, nur Gewicht, nur Stoßdämpfer oder nur Spurplatte.

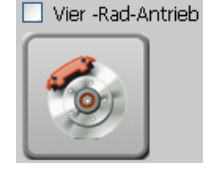

#### nur Bremsentest

Hier wird nur der Bremsentest für alle Achsen und Bremsen durchgeführt. Für Allradantrieb muss links oben ein Haken gesetzt werden.

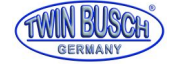

**Kurzanleitung Prüfstraße TW B-PS304WD** mit Update Einzelachsentest

Zusätzlich muss man angeben auf welche Achse die Handbremse wirkt:

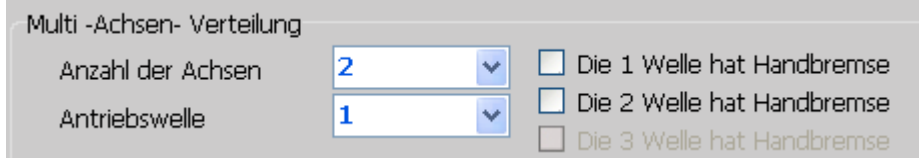

Also 1 Welle für die Vorderachse, 2 Welle für die Hinterachse.

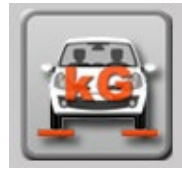

nur Gewichtsmessung

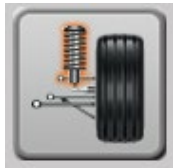

nur Stoßdämpfertest

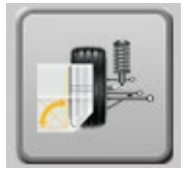

nur Spurtest

#### **2.3.2.5) Ablauf Automatik-Tests**

Der Ablauf beim Drücken des Tests für Zweiradantrieb **und Entrangementen Antrieb** 

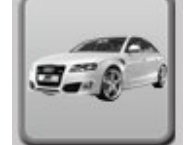

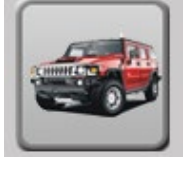

ist im Ablauf identisch.

Der Unterschied beim Allradantrieb ist, dass die linken und rechten Räder der Achsen nacheinander einzeln geprüft werden.

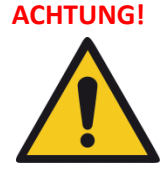

**ACHTUNG! Fahrzeuge mit sperrendem oder gesperrtem Allradantrieb können nicht geprüft werden, dazu braucht es 2-Achsenprüfstände oder Rollenplatten. (Siehe auch Kapitel 3)**

**2.3.2.5.1)** Als erstes wird mit den Spurplatten der Schiebewinkel getestet.

Wenn beim Schiebewinkel vor dem Test die Anzeige Werte größer **0.000 anzeigt, bitte das Programm** schließen und neu starten. Geringere Werte haben keinen Einfluss.

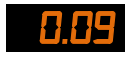

Beim Überfahren der Spurplatten darauf achten, dass das Fahrzeug exakt gerade und mittig fährt, keine Lenkbewegung durchführen!

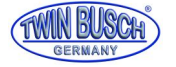

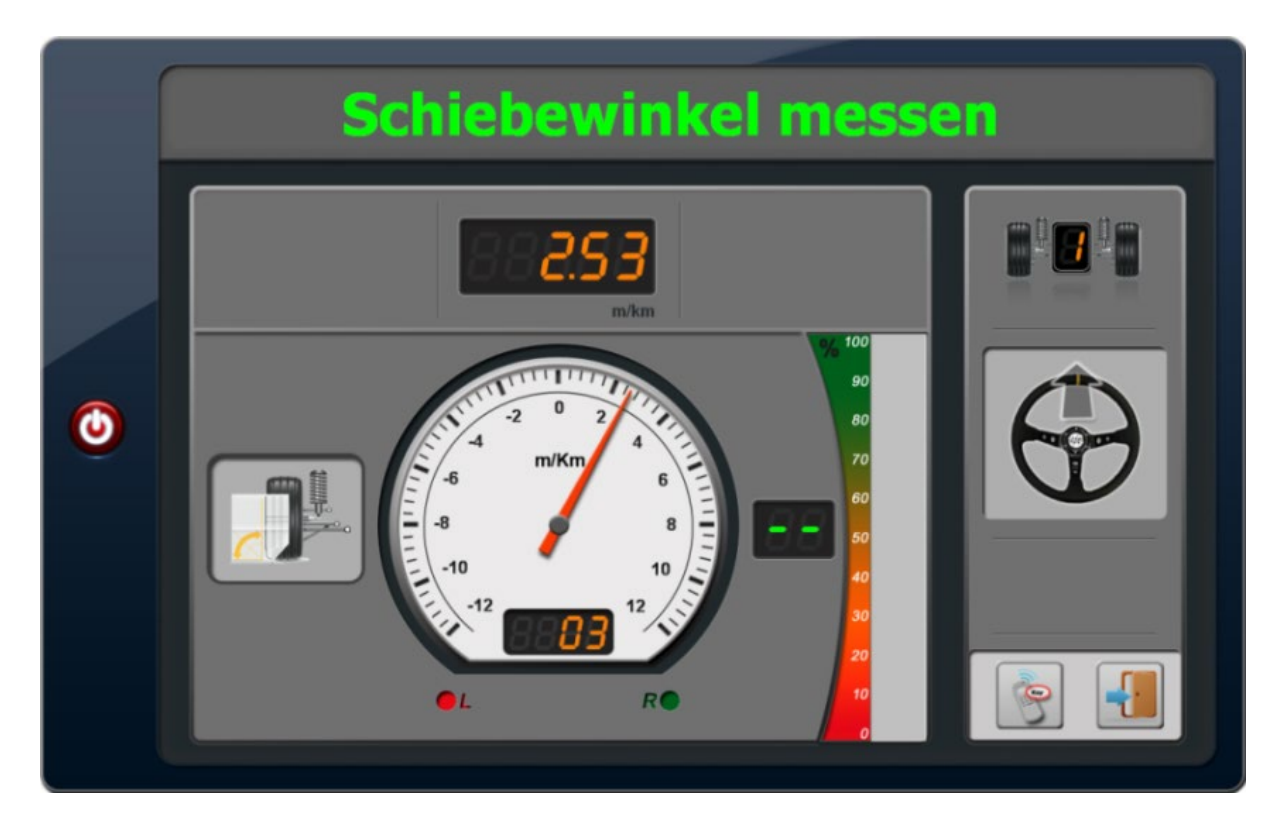

Allgemein gilt, dass orangene Werte anzeigen, dass gemessen wird, rote Werte, dass die Messwert nicht in Ordnung ist, grüne Werte vom Ergebnis her sind positive Tests.

Nach Abschluss des Tests wird aufgefordert vorwärts zu fahren:

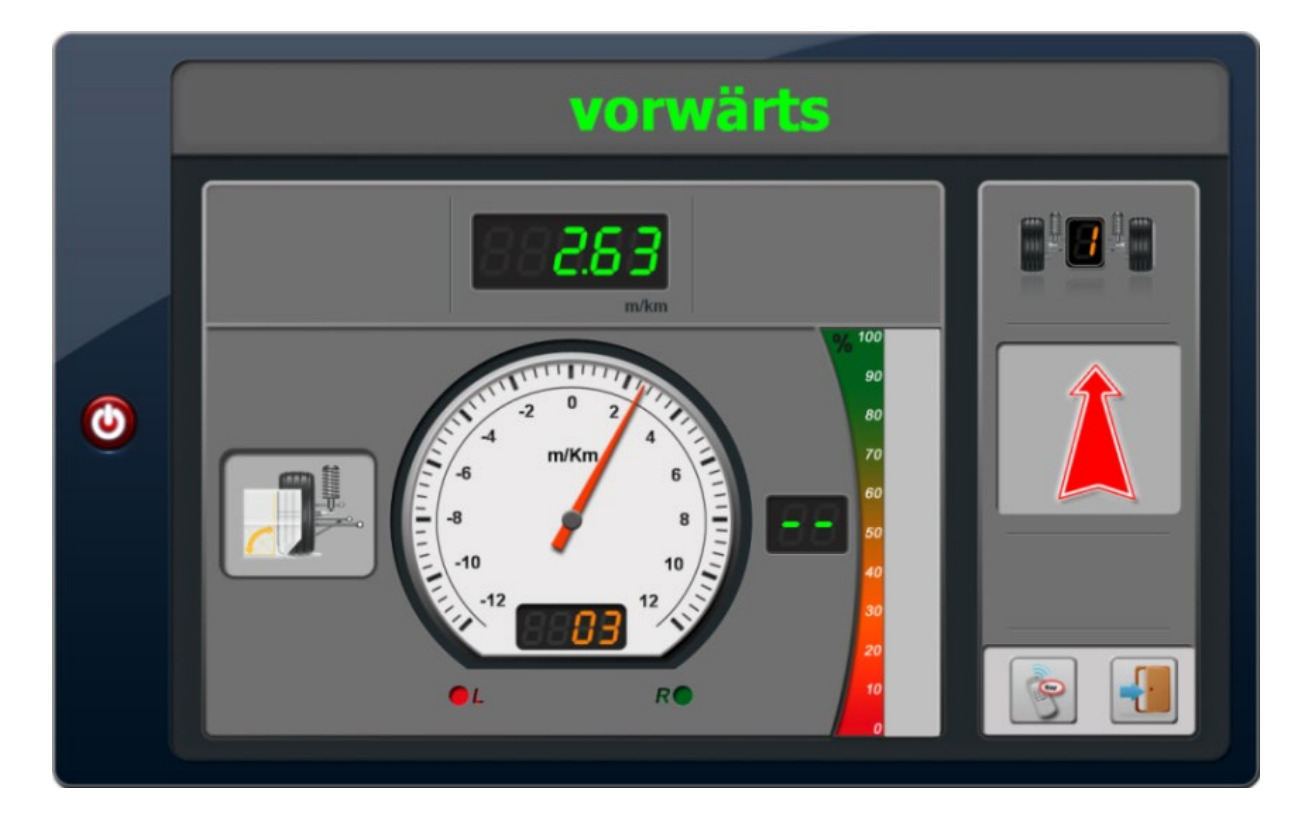

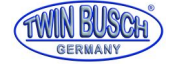

**2.3.2.5.2)** Als nächstes erfolgt der Stoßdämpfertest.

Dazu werden zunächst die Radlasten geprüft und die Achslast angezeigt:

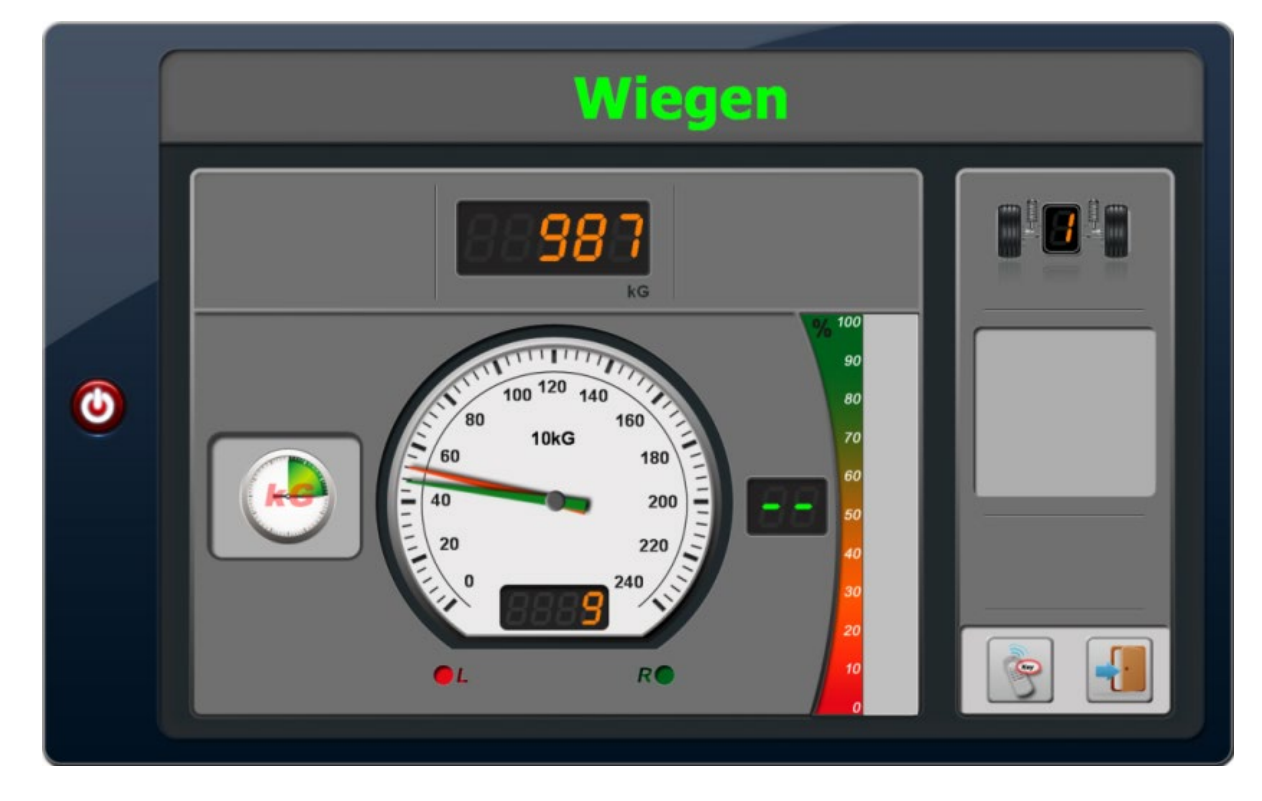

Danach erfolgt der eigentliche Stoßdämpfertest, zuerst der linken Seite (roter Zeiger)

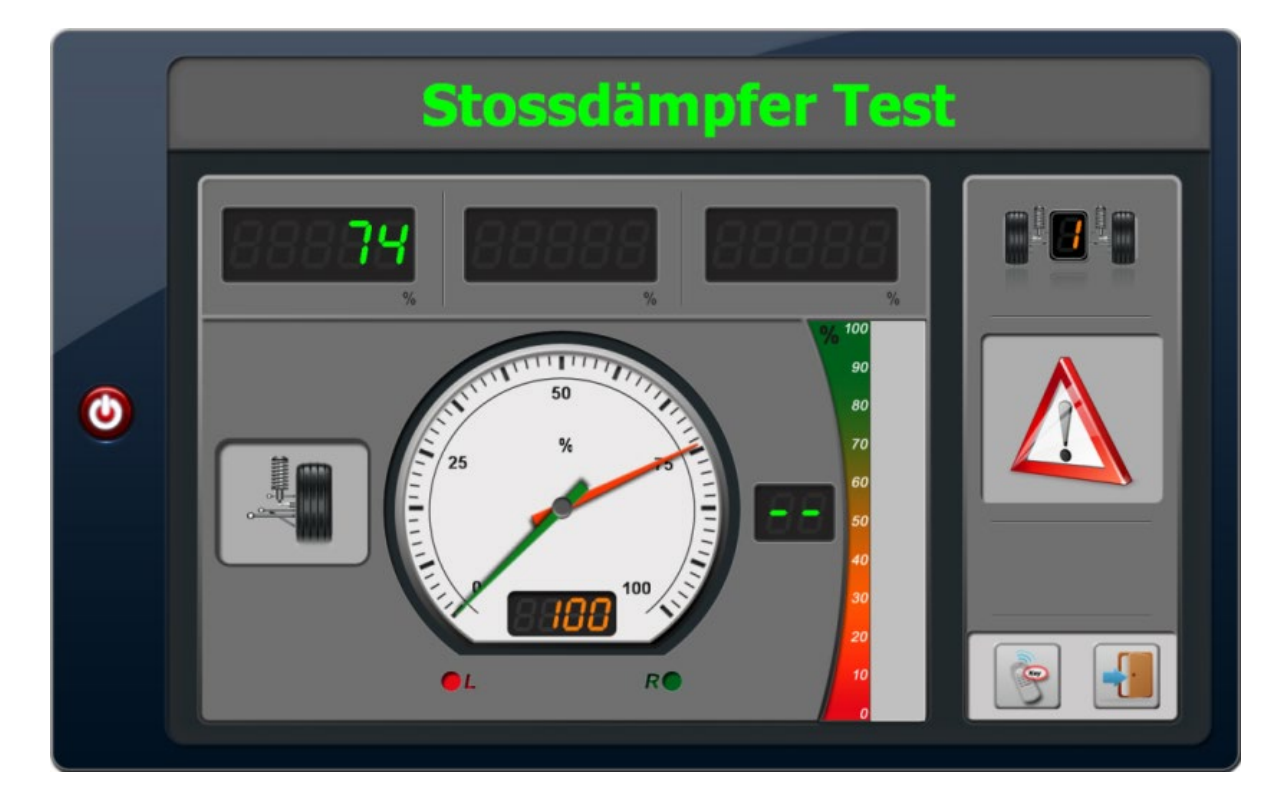

dann der rechten Seite (grüner Zeiger).

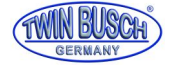

Digital wird die Stoßdämpferwirkung in % angezeigt (hier 74% für links, 77% für rechts), in der Mitte die Differenz zwischen links und rechts (hier 4%).

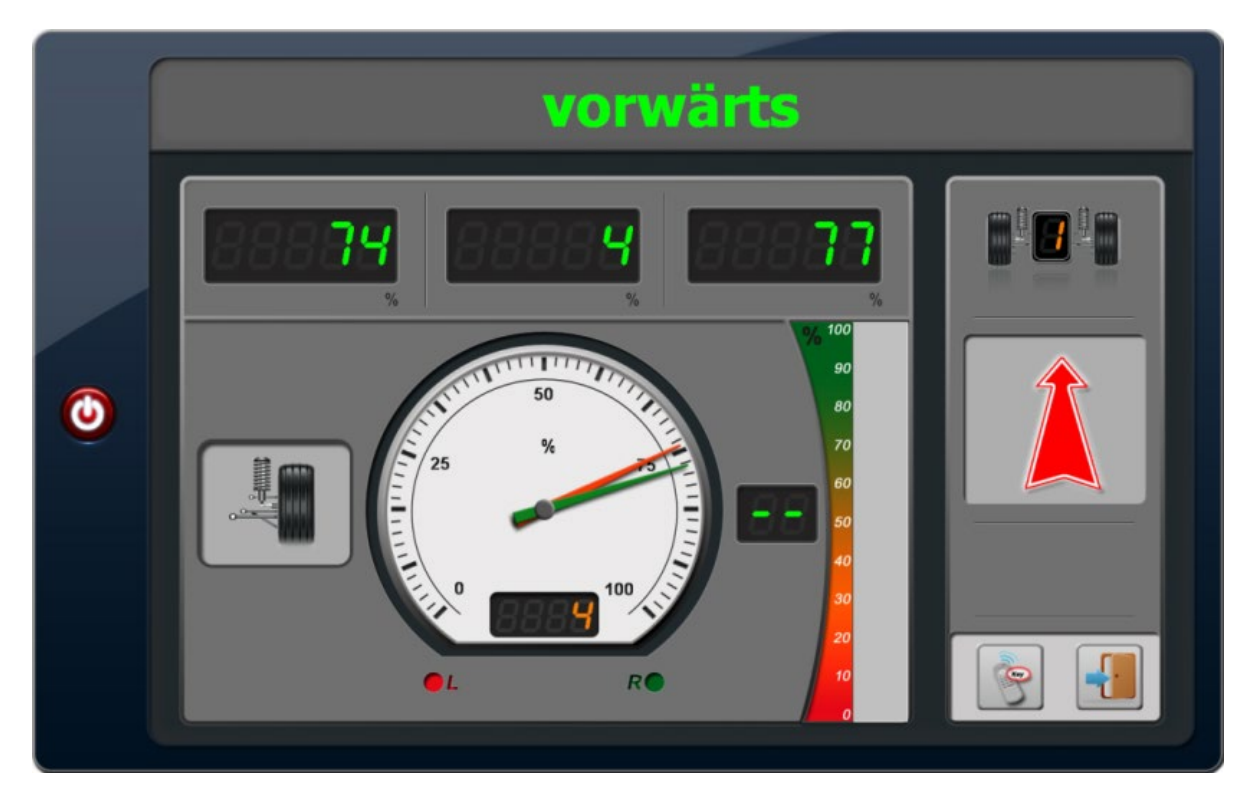

Nach Abschluss des Test wird man wieder aufgefordert vorwärts zu fahren.

**2.3.2.5.3)** Es erfolgt der Bremsentest der Vorderachse:

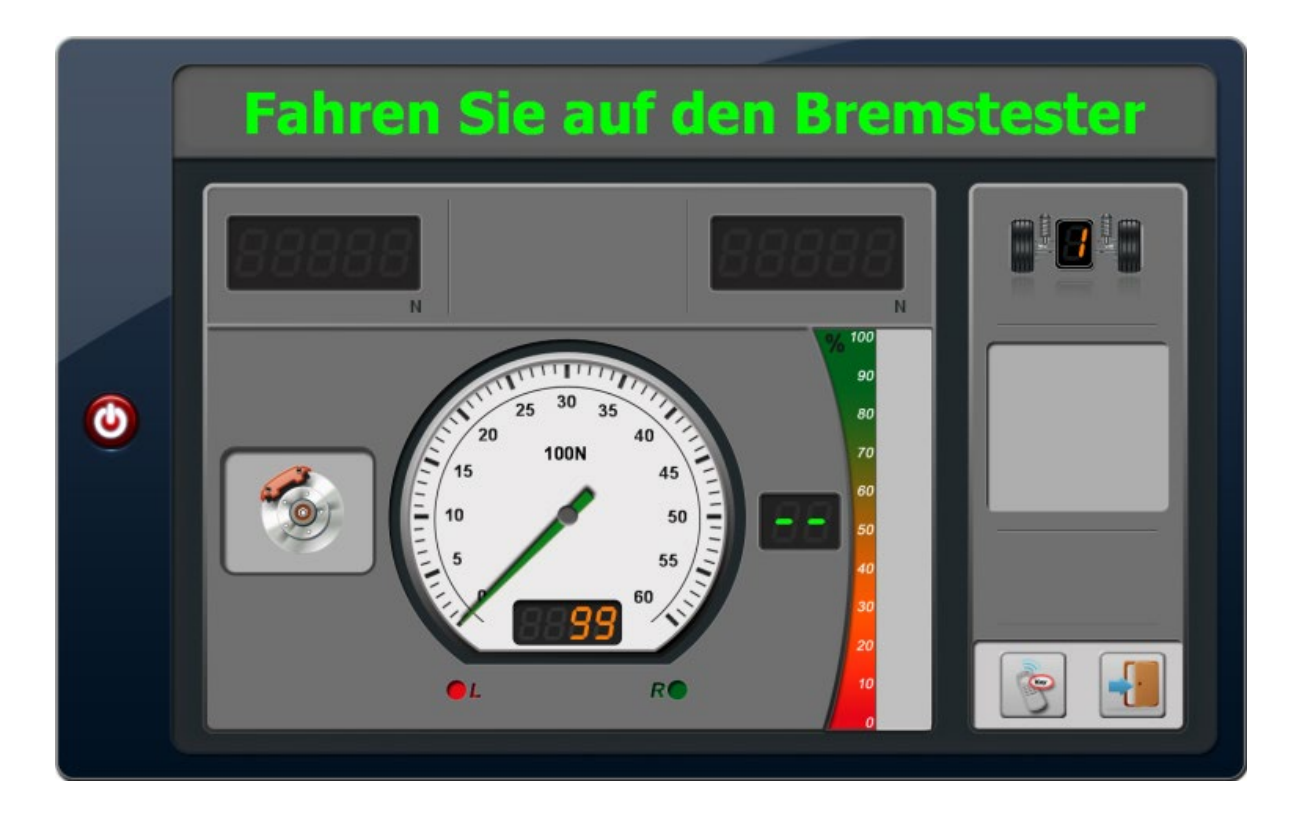

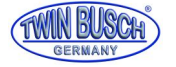

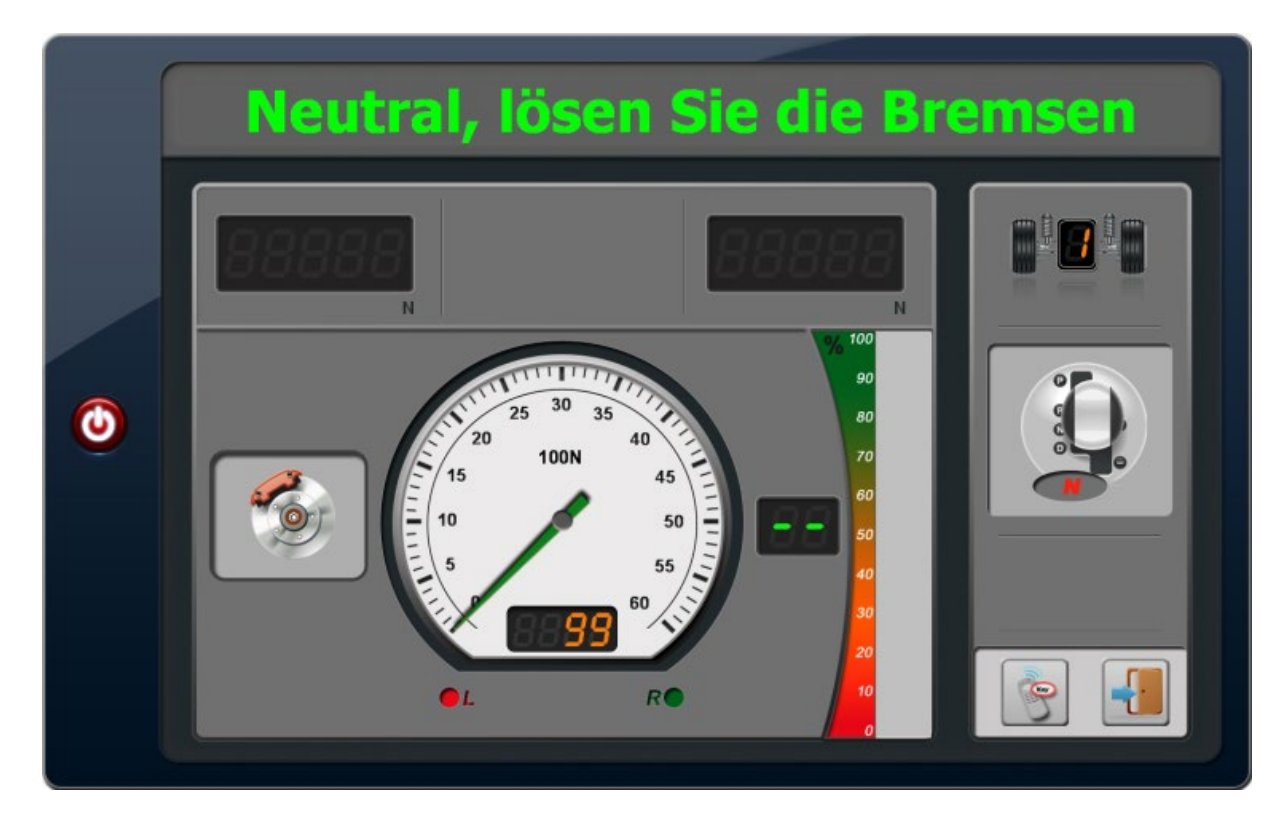

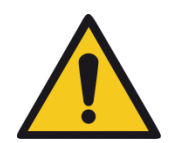

**ACHTUNG, WICHTIG! Darauf achten, dass die Bremsen, nachdem das Fahrzeug im Bremsenprüfstand steht, unbedingt nicht betätigt werden wenn die Motoren anlaufen. Die Bremskraftsensoren würden beschädigt.**

**Solche Schäden fallen nicht unter die Garantie/Gewährleistung.**

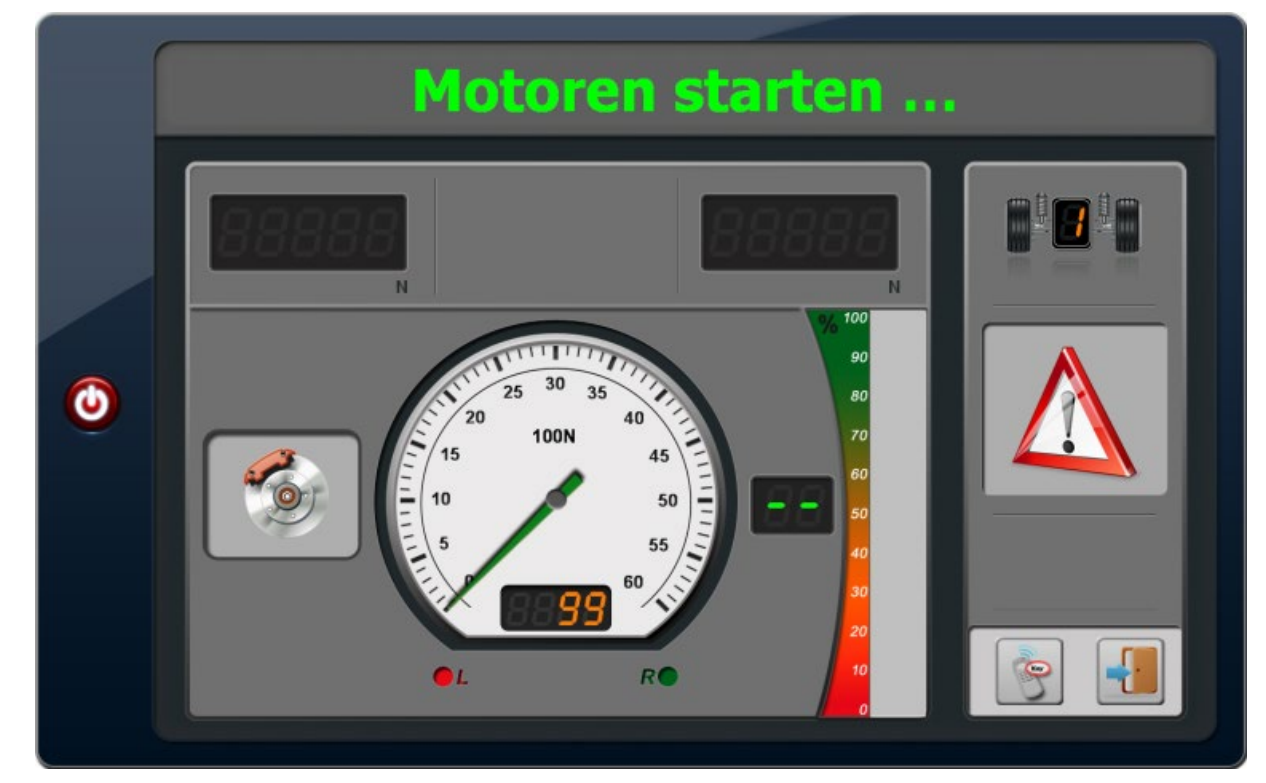

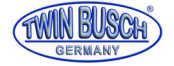

Motoren starten ... erst links, dann rechts um Spannungsspitzen zu vermeiden, in der Digitalanzeige erscheint die in Orange die Messung der Reibung zwischen Rad und Rolle.

Ist die Reibungsmessung in Ordnung werden die Werte grün und

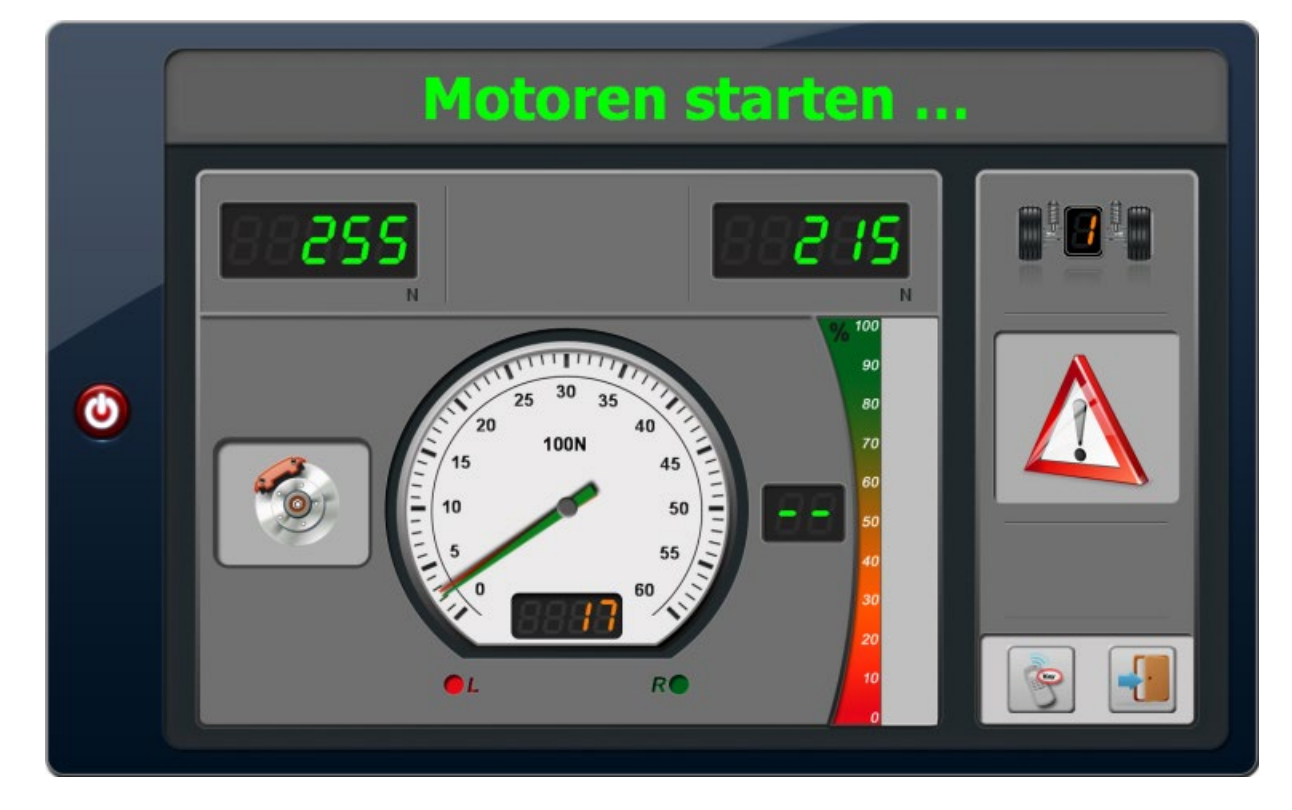

und es erfolgt der Countdown (3 ,2, 1) zur Bremsenprüfung und dann die Aufforderung zum Bremsen:

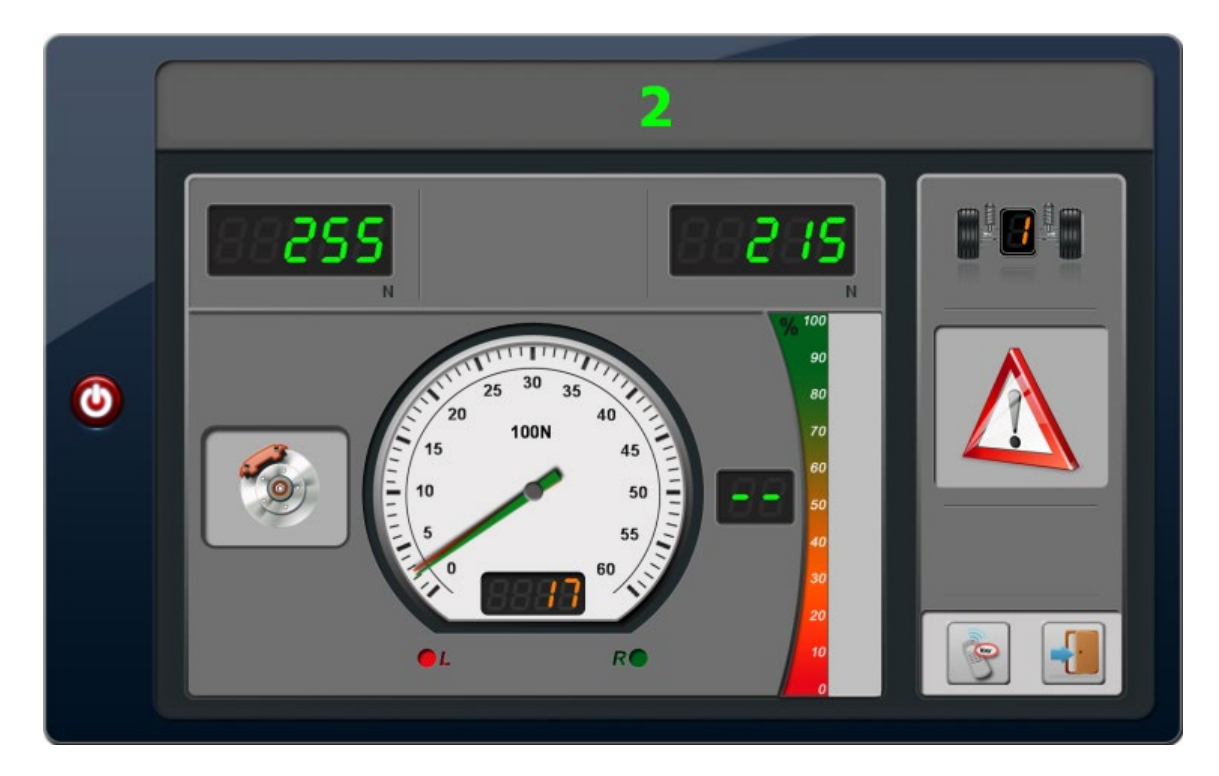

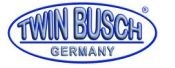

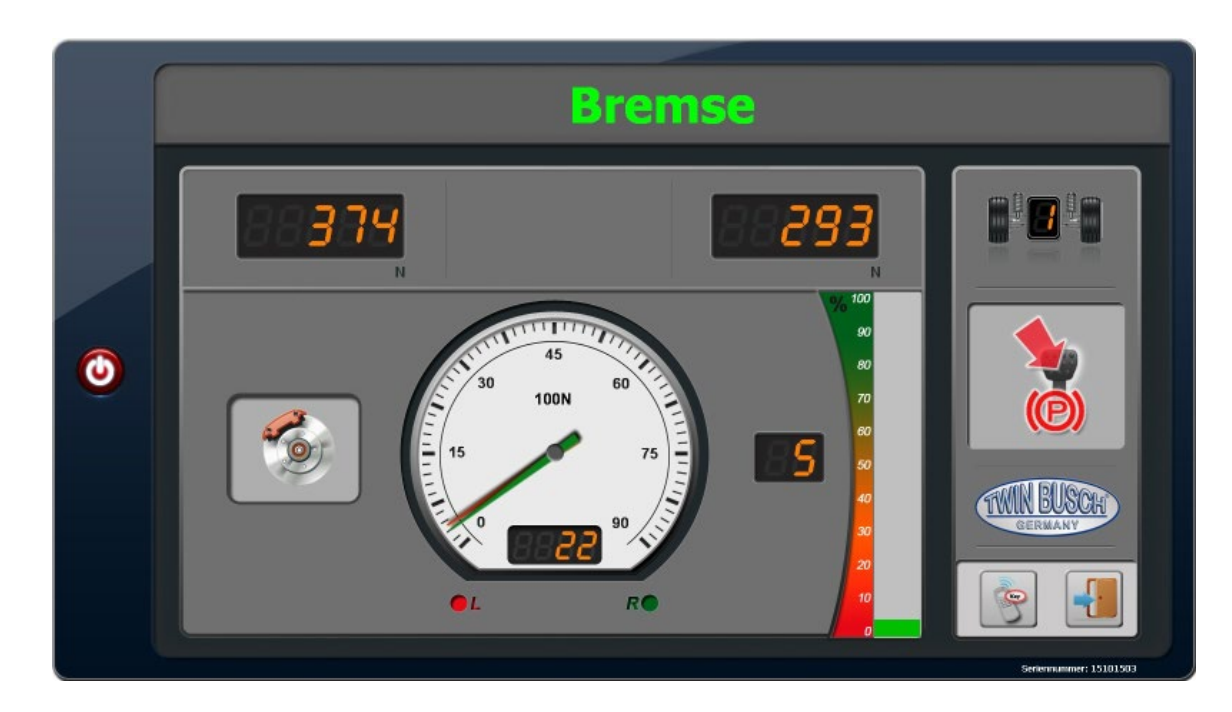

Nach Abschluss der Messung werden oben links und rechts die Messwerte digital angezeigt, die Zeiger (rot für links, grün für rechts) für analoge Anzeige.

Im Feld unten die Differenz zwischen links und rechts in %, Anzeige grün wenn Grenzwerte eingehalten wurden.

Im Feld rechts neben der Skala der Wert für die Abbremsung in % von der gemessenen Achslast. Rechts daneben der gleiche Wert dargestellt als Balken.

Damit ist die Prüfung einer Achse abgeschlossen und man wird aufgefordert vorwärts zu fahren für die Messschritte der Hinterachse. Dabei starten zur Ausfahrhilfe die Motoren.

Wenn alle Messungen abgeschlossen sind wird man aufgefordert aus dem Prüfstand zu fahren:

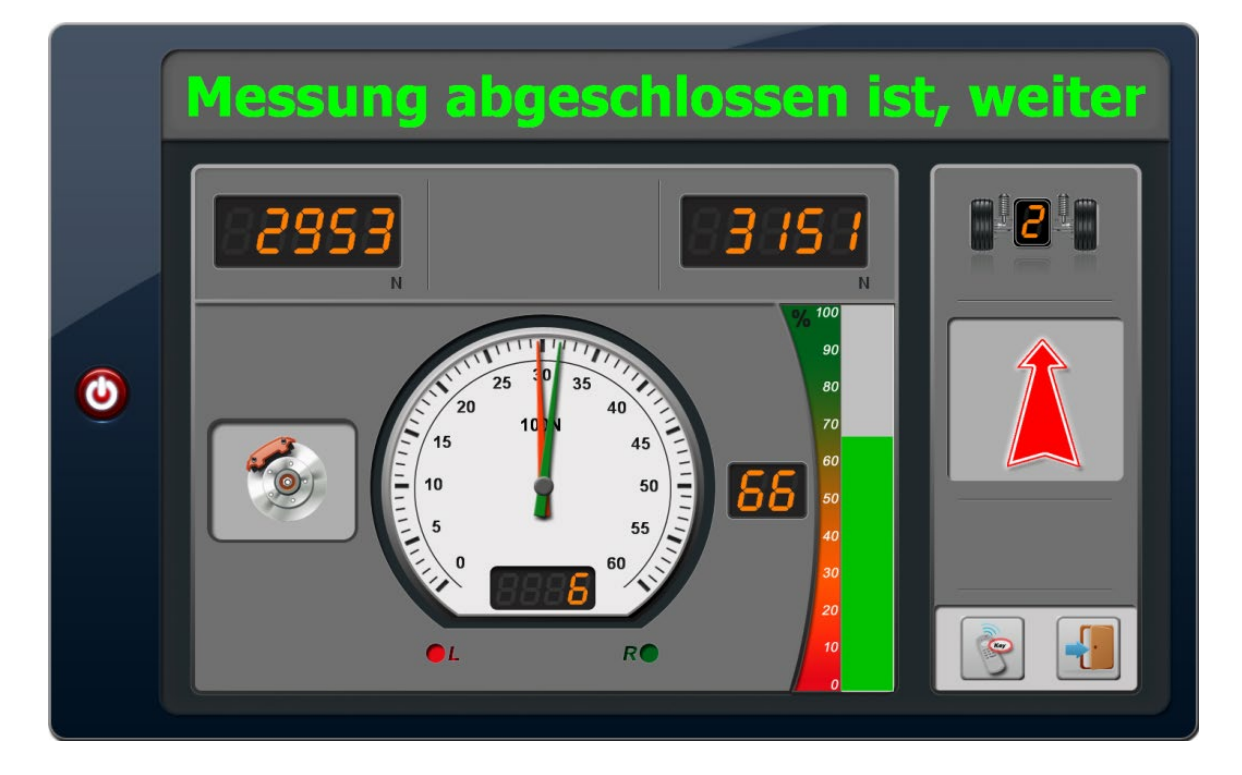

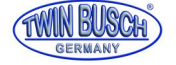

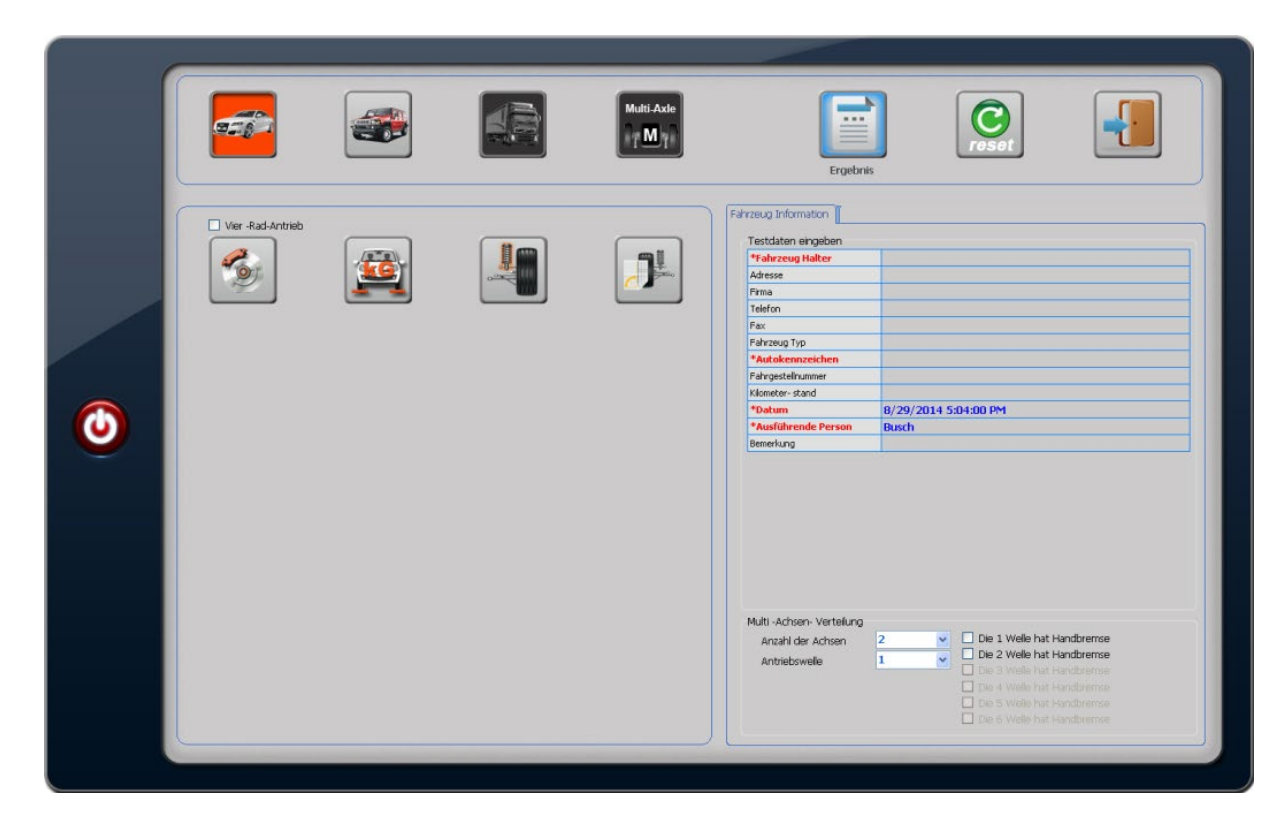

und der Bildschirm wechselt zurück zum Testen-Startbildschirm :

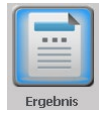

**2.3.2.5.4)** Mit dem Button "Ergebnis"  $\mathbf{E}$  kann man sich nun die Test-Ergebnisse anzeigen lassen:

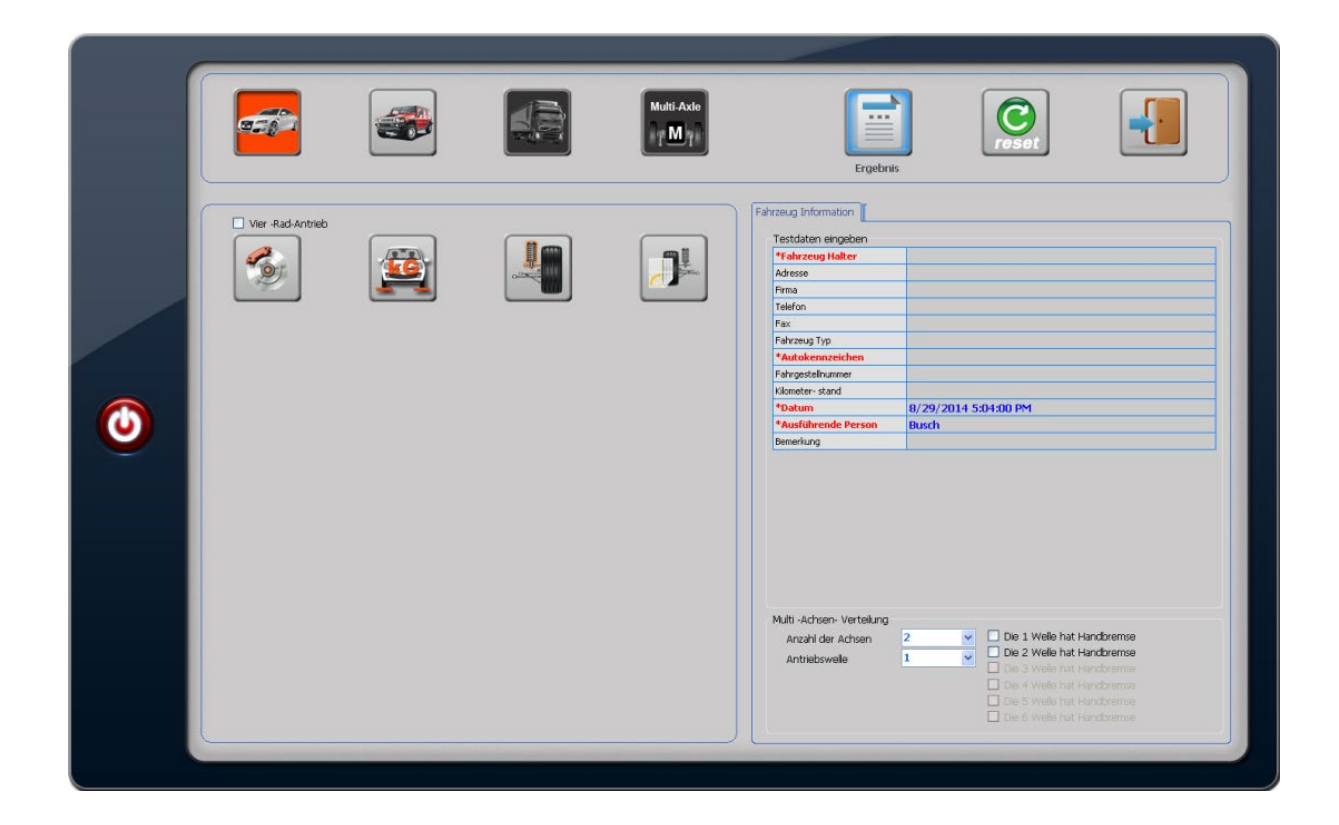

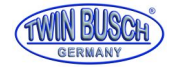

Bremsentest, Achse 1

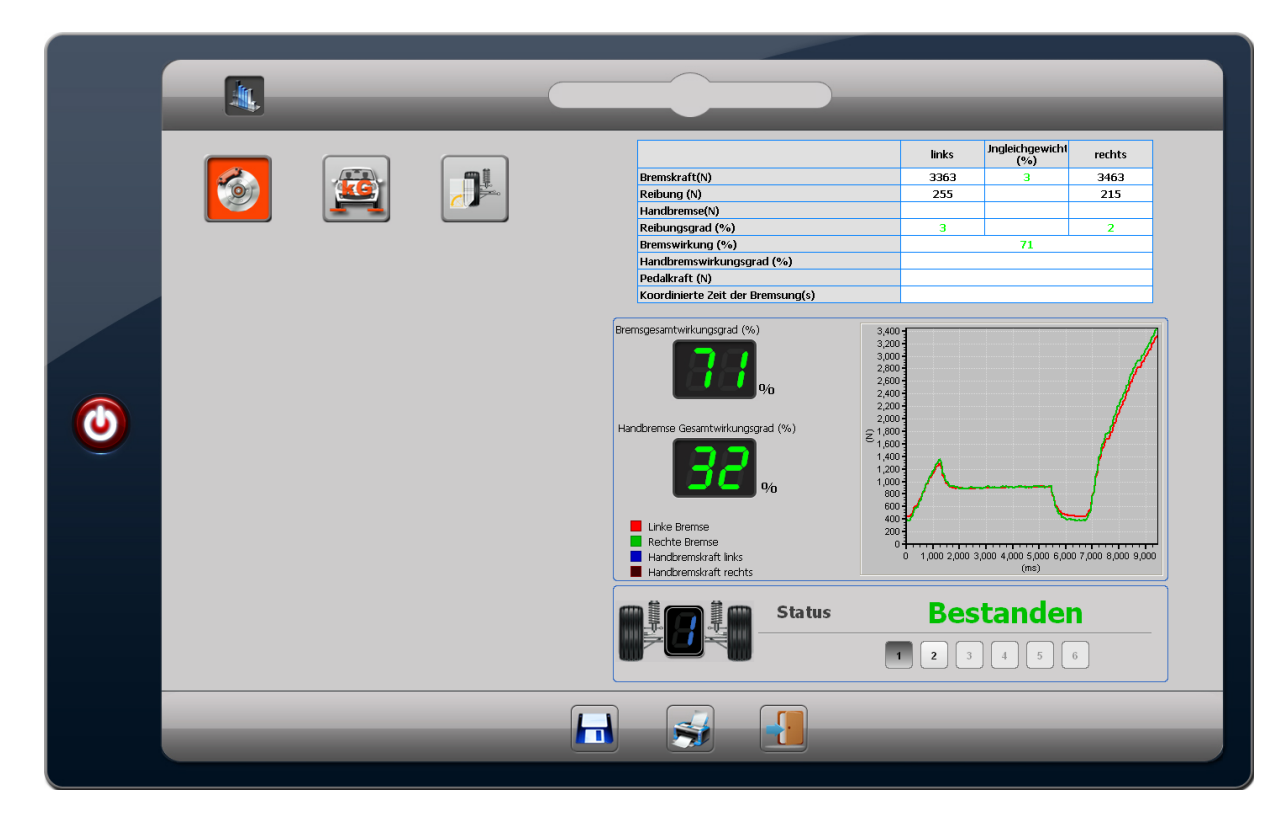

#### Bremsentest, Achse 2

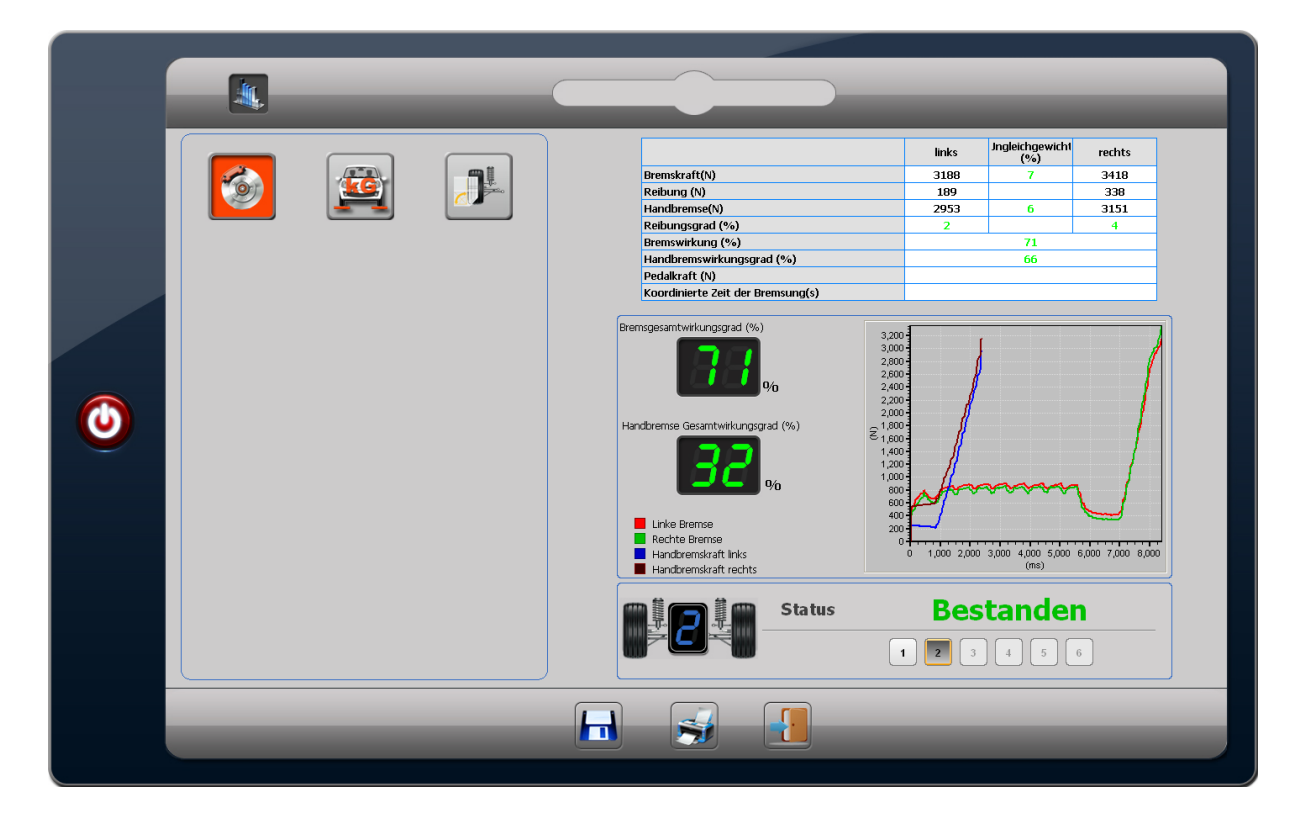

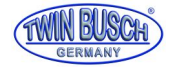

Stoßdämpfertest, Achse 1

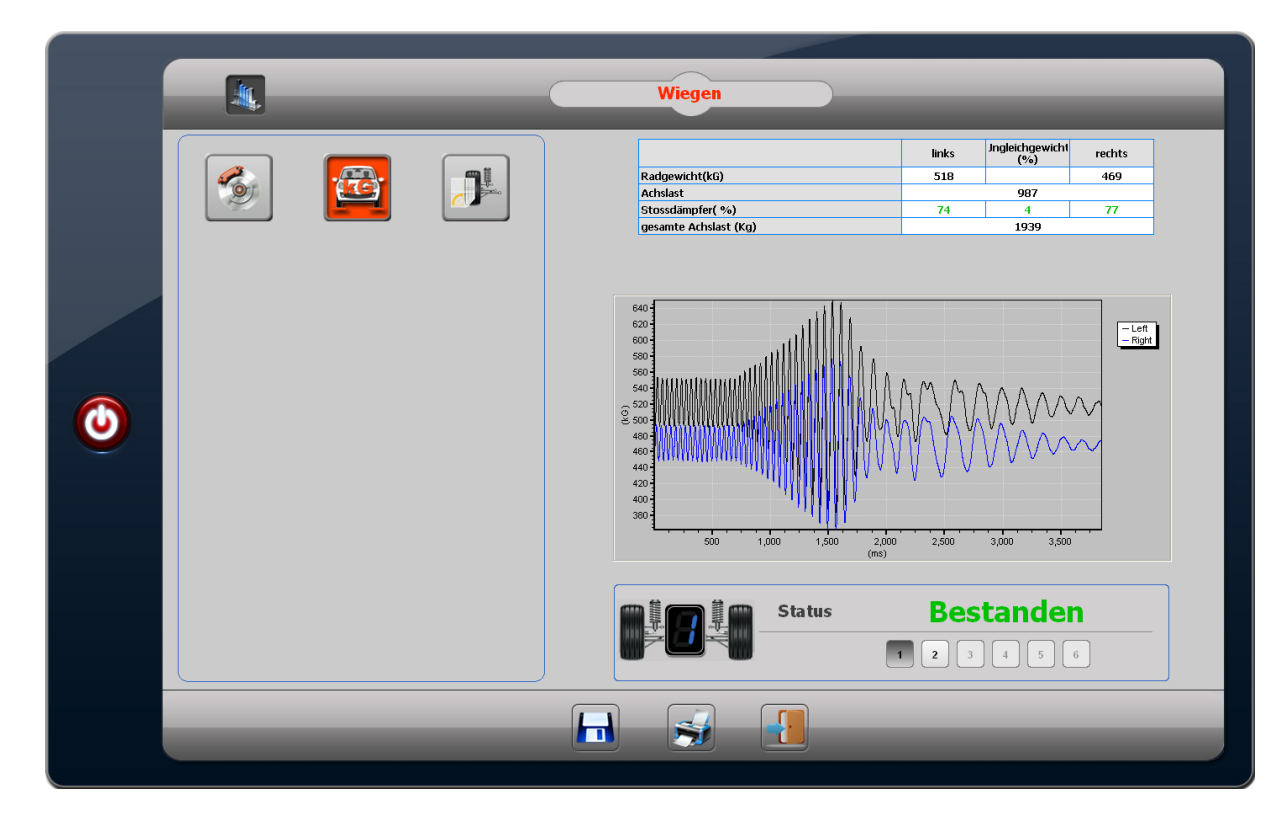

#### Stoßdämpfertest, Achse 2

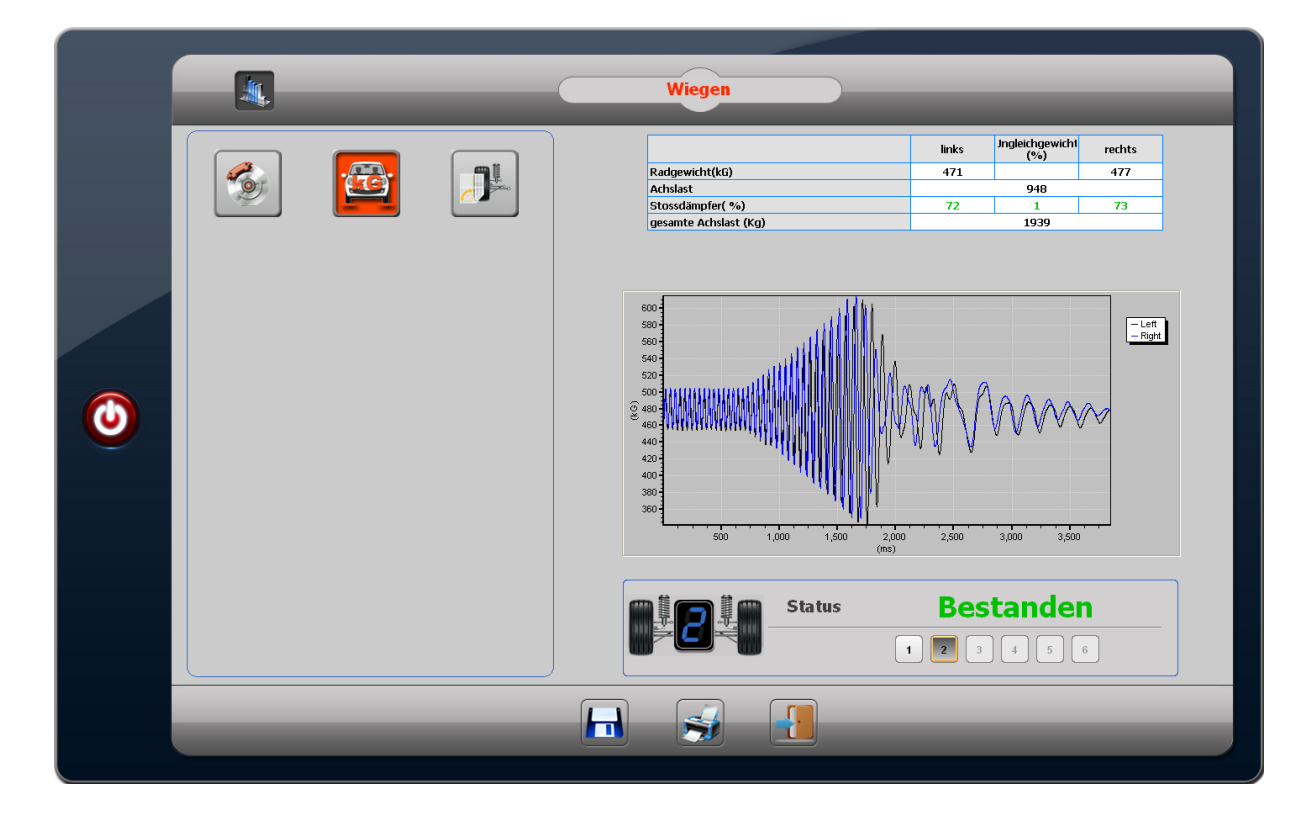

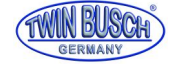

Schiebewinkel

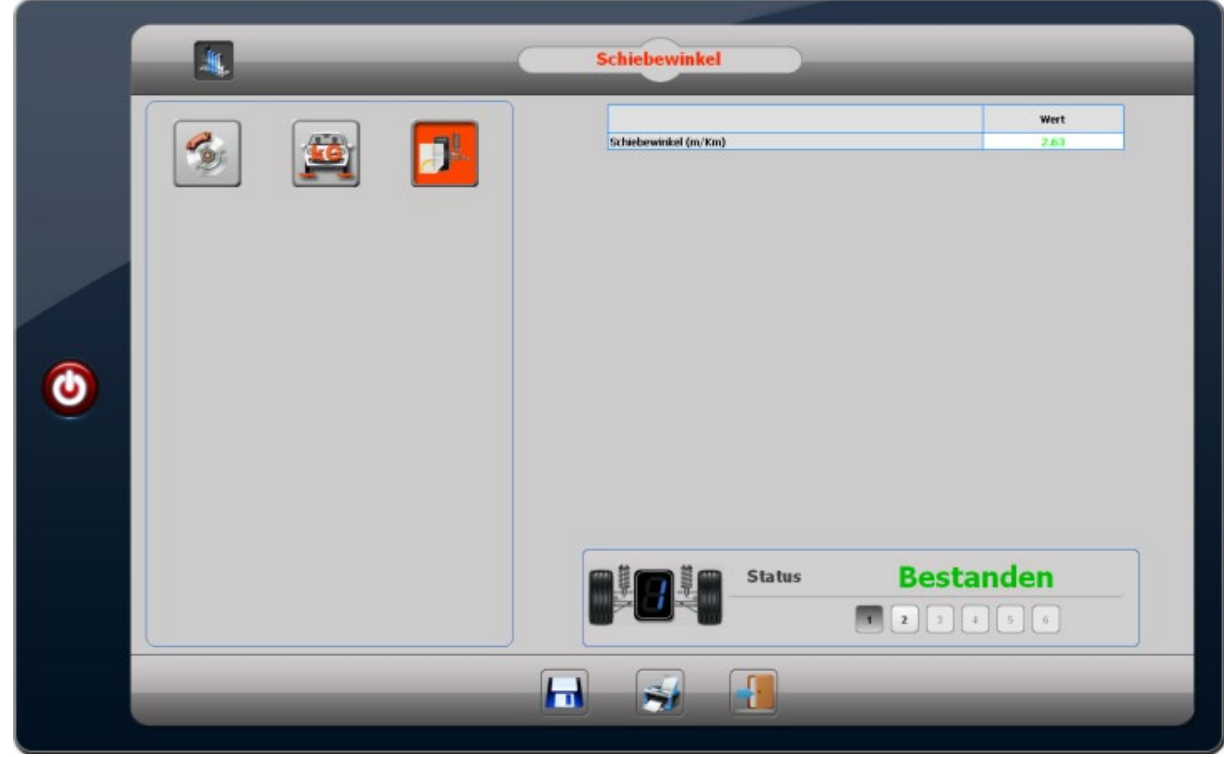

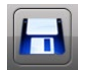

Mit dem Diskettensymbol **kann man nun die Ergebnisse abspeichern**,

mit dem Druckersymbol **ausdrucken** und

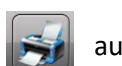

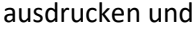

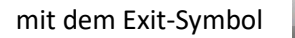

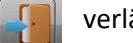

mit dem Exit-Symbol (Computation andie Ergebnisse und kehrt in das Testen-Programm zurück.

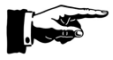

Vor einem erneuten Test immer den Reset-Button

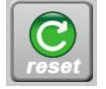

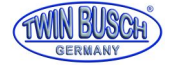

## Ein Ausdruck der Ergebnisse sieht so aus:

# **TWIN BUSCH GMBH**

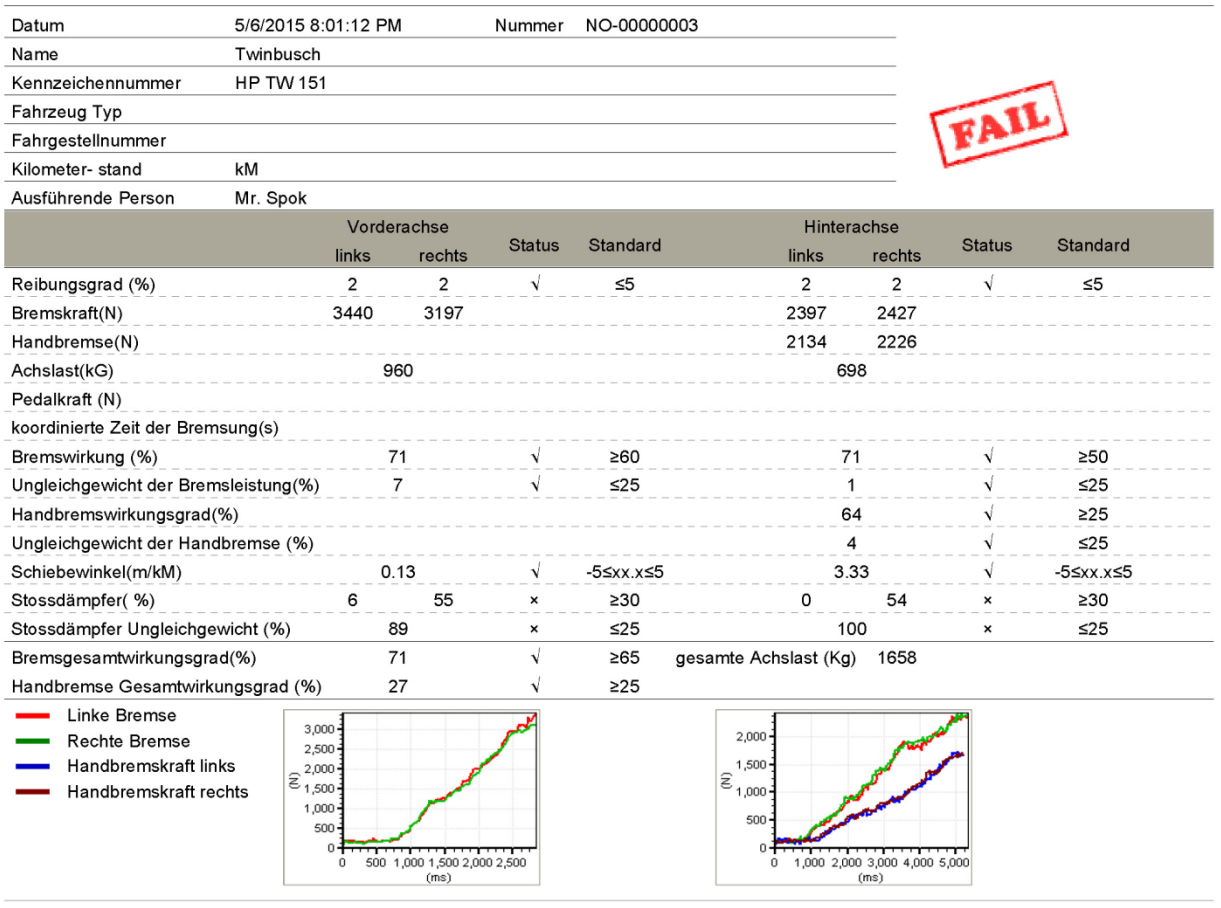

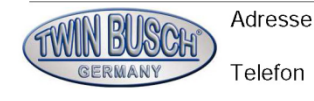

+49 6251 705850

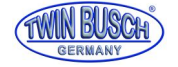

#### **2.3.2.6) Ablauf Einzeltests**

Der Ablauf der Einzeltests für Spurplatte, Gewicht, Stoßdämpfer und Bremse ist im Prinzip der gleiche wie die einzelnen Schritte im Automatik-Test.

**2.3.3) Datenbank** 

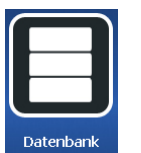

Mit dem Datenbank-Button hat man Zugriff auf die gespeicherten Test-Ergebnisse:

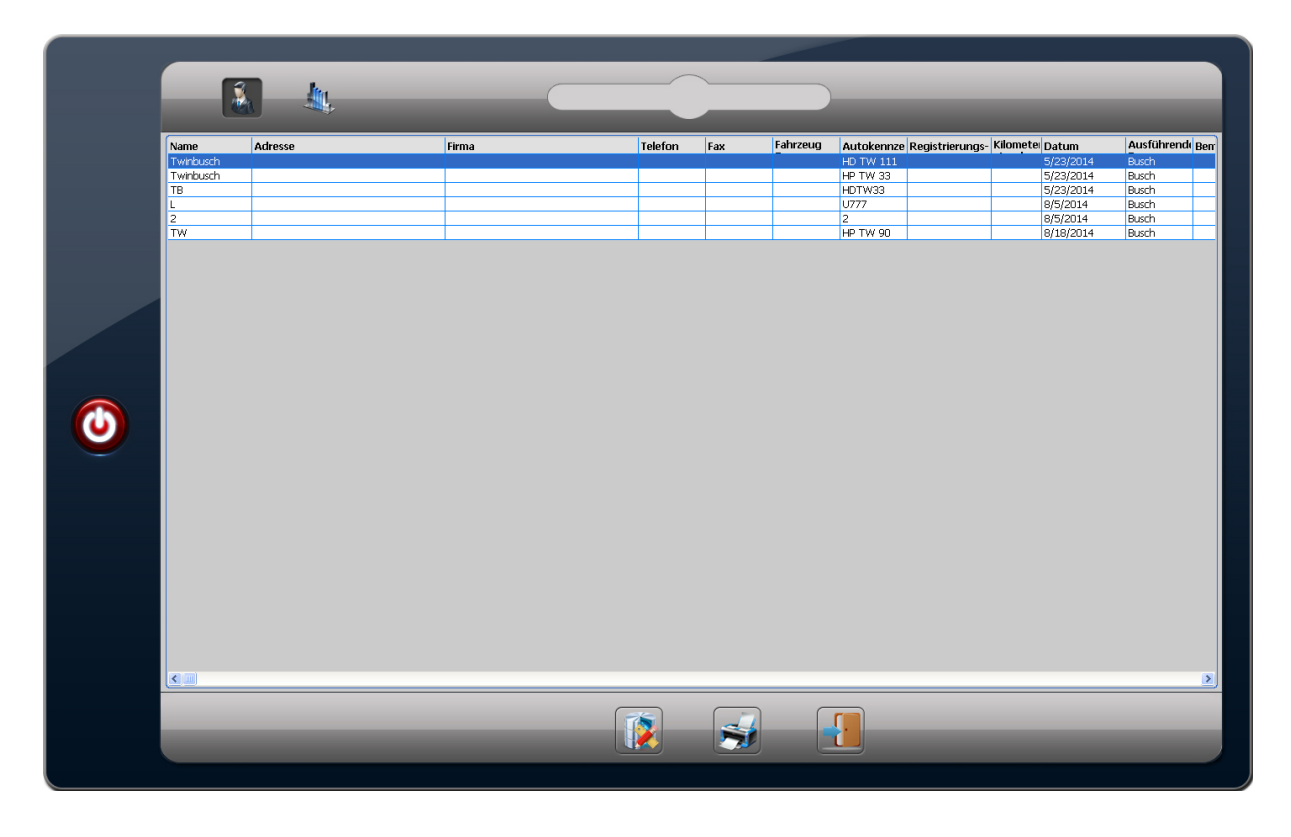

Mit dem Cursor oder der Maus gewünschten Datensatz auswählen und mit dem **Fühlten Button aufrufen.** 

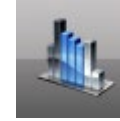

Anzeige wie unter "2.3.2.5.4) Ergebnis" beschrieben.

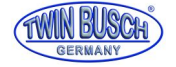

#### **2.4) Testen Einzelachse**

Um den Bremsentester wie herkömmliche Bremsprüfstände zu verwenden gibt es mit einem Software-Update den Menü-Punkt "Einzelachse"

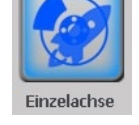

Hier wird immer nur die Achse geprüft, welche gerade in den Prüfstand gefahren wird.

Nach dem Drücken des Icons "Einzelachse" kommt der Ausgangsbildschirm

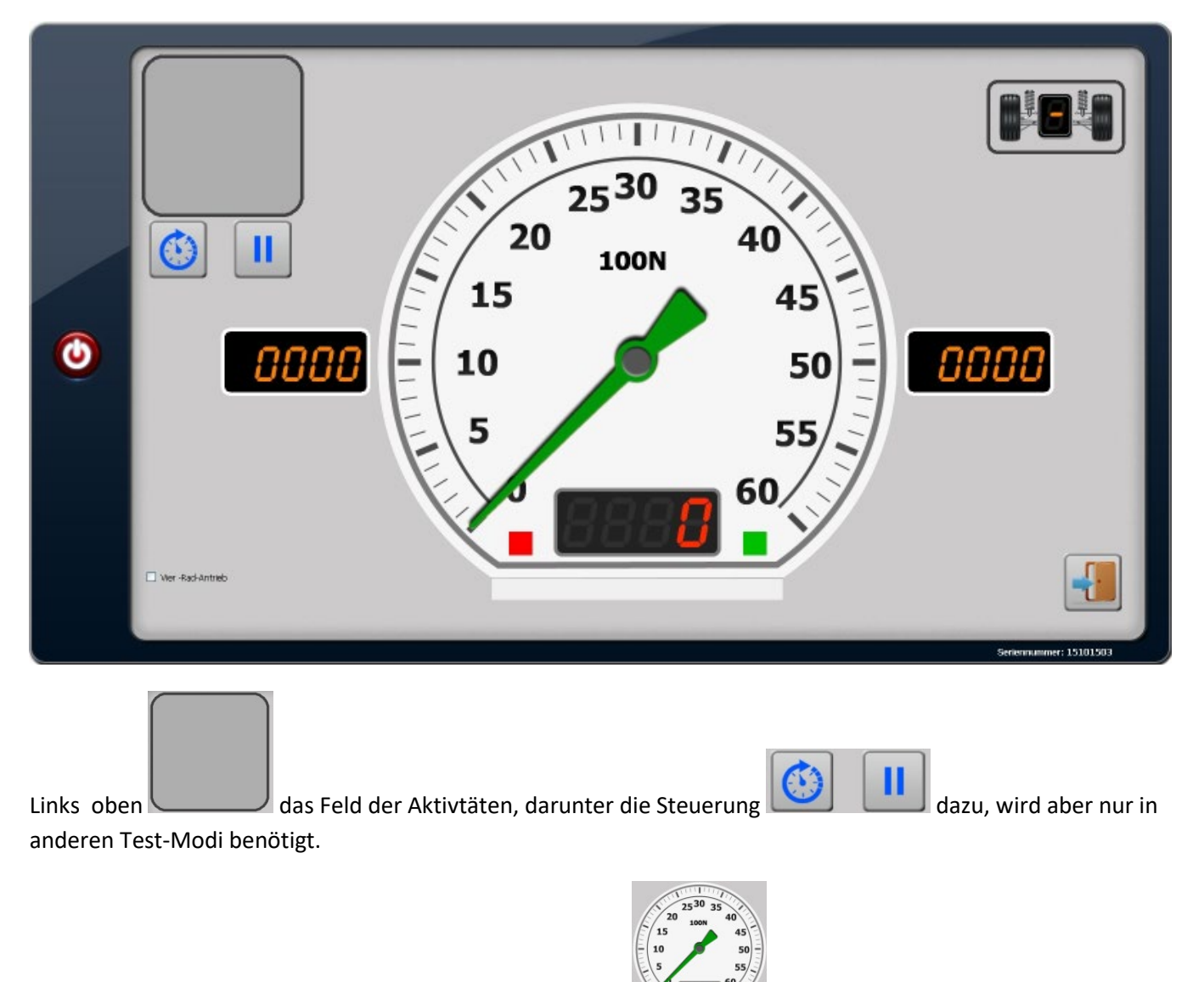

In dem Mitte die analoge Anzeige der aktuellen Bremskraft **Williams** mit rotem und grünem Zeiger für linke und rechte Bremse.

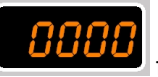

Links von der Skala die digitalen Werte **für die linke Bremse, rechts für die rechte Bremse.**<br>Chief Fitte gleich notieren

Die Werte werden nach Abschluss der Messung für fünf Sekunden angezeigt, also bitte gleich notieren.

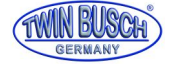

## **Kurzanleitung Prüfstraße TW B-PS304WD** mit Update Einzelachsentest

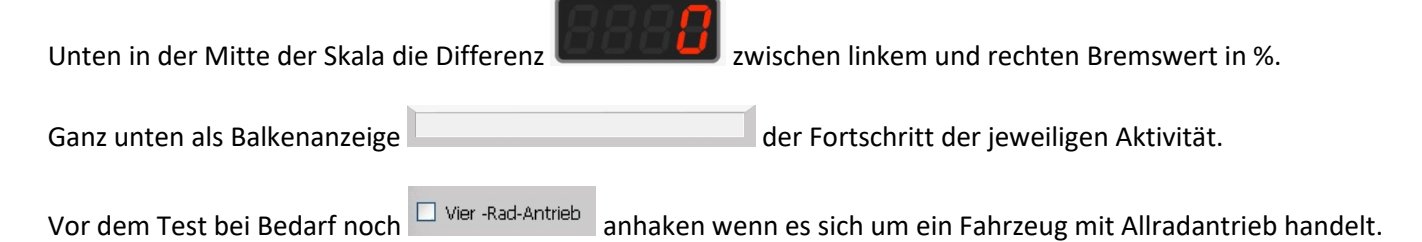

Dann einfach mit der ersten zu prüfenden Achse in die Rollen fahren.

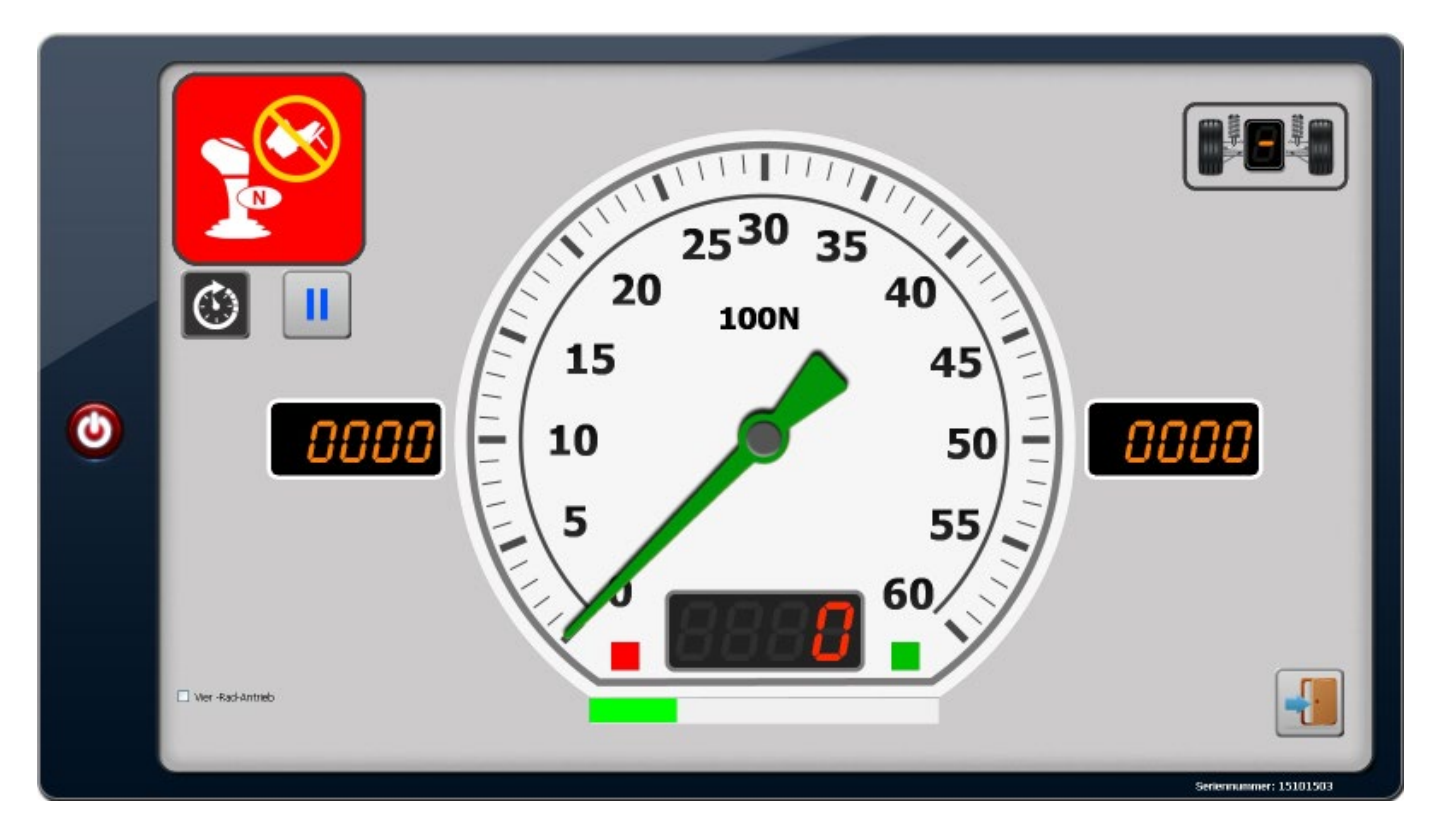

Der Prüfstand erkennt dass eine Prüfung ansteht, das Feld links oben zeigt die Aktivitäten **an**, an, hier jetzt die Aufforderung den Leerlauf einzulegen und die Bremse zu lösen.

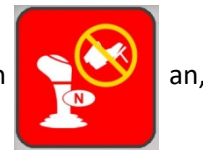

Die Steuerung geht automatisch auf Testlauf

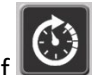

Die Motoren der Rollen starten, zuerst links, dann rechts um Spannungsspitzen zu vermeiden, dabei geht die

Aktivitätsanzeige | A | auf Achtung.

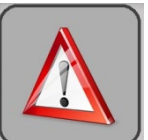

Dann erfolgt einmalig die Reibungsmessung, erkennbar an der Balkenanzeige **Danner auf die sich füllt.** 

Die Aktivitätsanzeige gibt dann die Bremsmessung frei , nun langsam die Bremskraft steigern bis zur

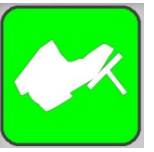

Stand -07 20170808 Stand -07 20170808 Seite 31 von 40

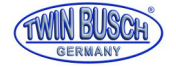

Vollbremsung, bei 24 - 30% Schlupf schaltet der Prüfstand ab, die analogen Zeiger bleiben stehen und auf den digitalen Anzeigen werden die exakten Messwerte für **fünf** Sekunden angezeigt.

**ACHTUNG! Die Bremsmessung muss innerhalb von sieben Sekunden abgeschlossen sein, dann schalten die Motoren automatisch ab und die Bremskraftmessung könnte unvollständig sein.**

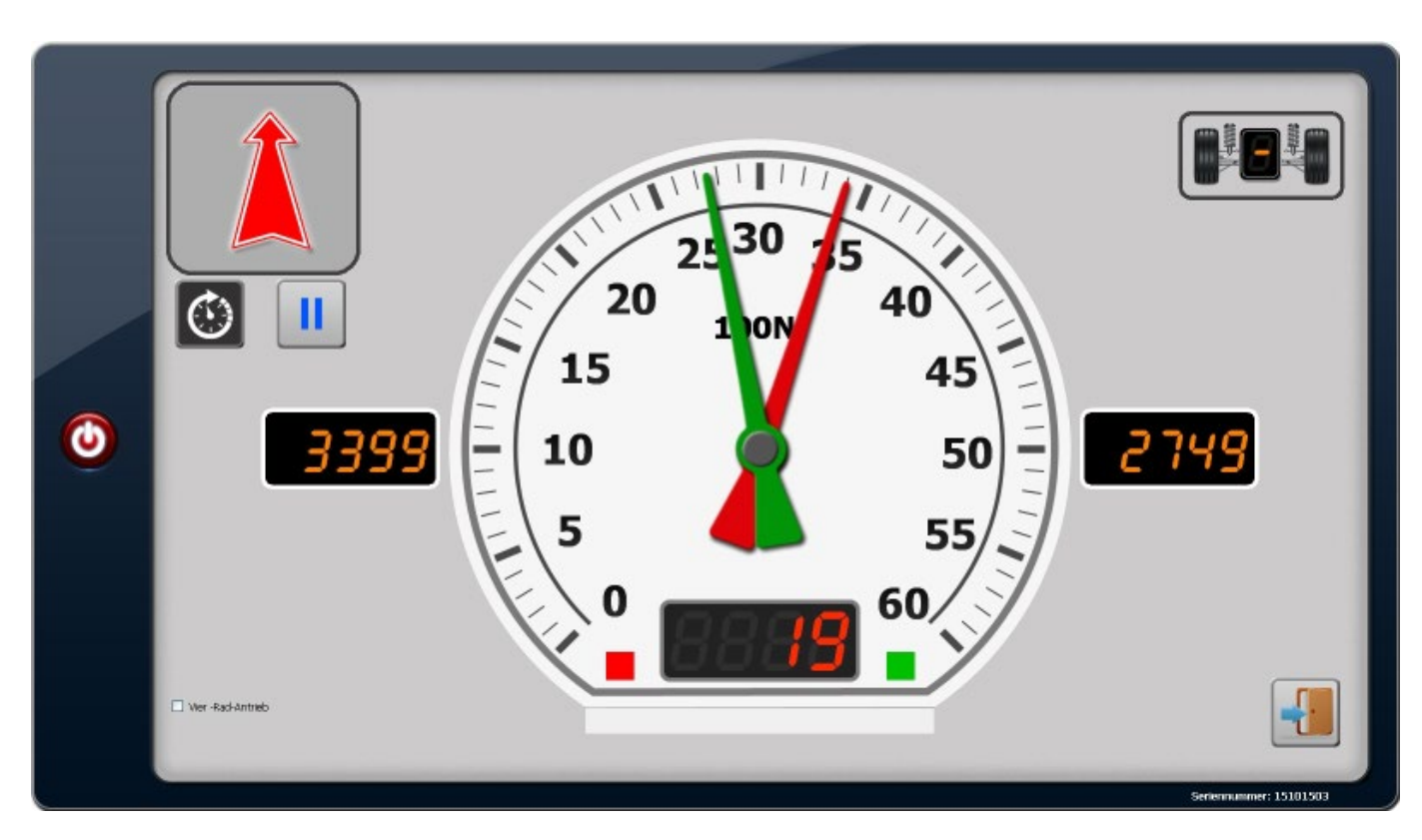

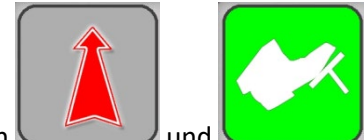

Danach laufen die Rollen wieder an und die Aktivitätsanzeige springt zwischen Das bedeutet, dass man nun aus dem Prüfstand fahren oder eine weitere Messung durchführen kann.

Es werden in diesem Modus keine Messwerte gespeichert oder gedruckt und die ASA-Schnittstelle ist ohne Funktion. Der Modus dient nur zur vereinfachten, schnellen Prüfung.

Mit dem Exit-Button kehrt man zurück zum Hauptmenü .

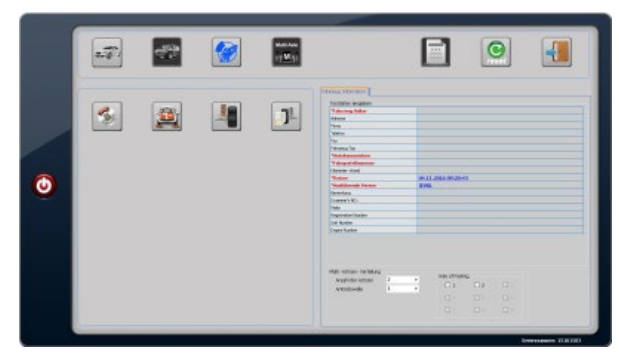

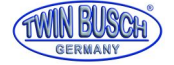

#### **3) Durchführung Bremsentest**

- Gewünschtes Prüfprogramm (Automatik, Automatik Allrad, Einzelachse, Einzeltest Bremse (ggf. Position der Handbremse und Allrad auswählen), Achslast, Stoßdämpfer, Spur) auswählen.

#### **Anmerkung bezüglich Allradantrieb:**

Im Internet gibt es eine Liste welche die unterschiedlichen Allradsysteme der Fahrzeughersteller aufführt. Leider können wir diese nicht aufführen oder einen Link dazu geben, aber Stichworte sind "Allradfahrzeuge Bremsenprüfstände".

Bzw. vom TÜV Rheinland gibt es eine ausführlich Liste "Prüfung von Allrad-Fahrzeugen auf einem Rollen-Bremsenprüfstand".

- Vor der Einfahrt mit dem Fahrzeug prüfen, dass die minimale bzw. maximal Breite eingehalten und die Achslast nicht überschritten wird.

 **Darauf achten, dass die dünnen Tastrollen zwischen den großen Rollen sich nicht bewegen!**

- Mit dem Fahrzeug mit der Vorderachse vorwärts möglichst gerade und mittig in Prüfstand fahren.

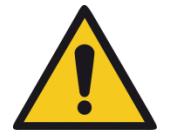

**ACHTUNG, WICHTIG! Leerlauf einlegen und Bremse lösen bevor die Motoren anlaufen!!! Wenn die Bremse getreten ist und die Motoren laufen an werden durch das entstehende hohe Drehmoment die Lastsensoren beschädigt, diese können NICHT per Garantie ersetzt werden. Außerdem könnten die Reifen beschädigt werden.**

 Das Programm startet automatisch, zuerst läuft der linke, dann der rechte Motor an um Spannungsspitzen zu vermeiden.

 Das Display zählt von 3 herunter auf Null und fordert zum Bremsen auf, dann langsam die Bremskraft steigern bis zur Vollbremsung, der Prüfstand schaltet bei 24 - 30% Schlupf ab.

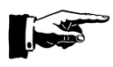

**Bitte darauf achten, dass der Bremsvorgang nach sieben Sekunden abgeschlossen ist, bei Überschreitung stoppen die Motoren und die Bremskraftmessung könnte unvollständig sein.**

 Auf dem Display werden oben die Bremskraftwerte für linke und rechte Bremse angezeigt und unten im Zeigerbereich der Unterschied zwischen links und rechts in %, sowie rechts die Bremswirkung bezogen auf die Achslast in %.

Wenn die Werte in Ordnung sind ist die Darstellung grün, ansonsten orange oder rot.

Die Prüfung von Hinterachse und Handbremse erfolgen ebenso.

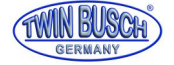

#### **3.1) Prüfung von Fahrzeugen mit elektrischer Parkbremse (EPB)**

Grundsätzlich können Fahrzeuge mit EPB auf dem Prüfstand geprüft werden. Je nach System erkennen die Fahrzeuge selbsttätig, dass eine Prüfung erfolgt, oder es läuft ein Programm ab, wenn die EPB bei rollendem Fahrzeug betätigt wird.

Bei manchen Fahrzeugen gibt es im Bordcomputer eine Einstellung zur Durchführung der Parkbremsprüfung.

Bei allen Systemen ist gleich, dass die Bremse am Ende blockiert wird.

Da nach Abschluss der Prüfung nach kurzer Zeit wieder die Rollen zur Ausfahrhilfe starten muss die EPB sofort nach Ende der Prüfung wieder gelöst werden.

# **ACHTUNG, WICHTIG! Sollte die EPB noch blockiert sein und die Motoren der Rollen laufen an, werden durch**

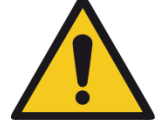

**das entstehende hohe Drehmoment die Lastsensoren beschädigt. Diese können NICHT per Garantie ersetzt werden. Außerdem könnten die Reifen beschädigt werden.**

**Wenn man also nicht sicherstellen kann, dass die EPB schnell gelöst werden kann, dürfen solche Fahrzeuge nicht auf dem Prüfstand getestet werden, oder der Handbremstest muss übersprungen werden indem man vor dem Test aus dem Prüfstand fährt.**

**Das gleiche gilt für Fahrzeuge bei denen die Parkbremse nur umständlich gelöst werden kann, wie z.B. beim Elektrofahrzeug Renault Twizzy.**

**4) Ggf. Anschluss der ASA-Schnittstelle** (Siehe auch separate Einbauanleitung)

Derzeit wird die ASA-Schnittstelle durch unsere Service-Techniker im Rahmen der notwendigen Stückprüfung montiert.

#### *Ablauf:*

- Platine mit den mitgelieferten Schrauben auf den vier Abstandsbolzen festschrauben.

Nicht zu fest anziehen!!!

- 10-poliges (bzw. 5-poliges) Datenkabel auf die Steckleiste aufstecken.

- Stromversorgung mit dem mitgeliefertem USB-Kabel Typ A (auf Hauptplatine) - Micro USB Typ B (auf ASA Platine) herstellen.

#### **5) Fernsteuerung**

Eine Fernsteuerung ist derzeit noch nicht lieferbar.

Man kann jedoch über das bereits installierte TeamViewer und einem Tablet eine Fernsteuerung realisieren. Es braucht dann für den Prüfstandscomputer eine WLAN-Verbindung zum Tablet.

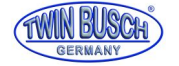

#### **6) Externer Monitor**

Als Zubehör wird auf Wunsch ein externer Monitor angeboten.

Dabei werden folgende Teile verwendet:

2 Port VGA Splitter DeLOCK 61968 VGA to HDMI Adapter DeLOCK 62408 Monitor HDMI-fähiger TV-Bildschirm

Damit wird der aktuelle Inhalt des Computer-Monitors auf dem externen Monitor angezeigt.

#### **7) Fehlermeldungen**

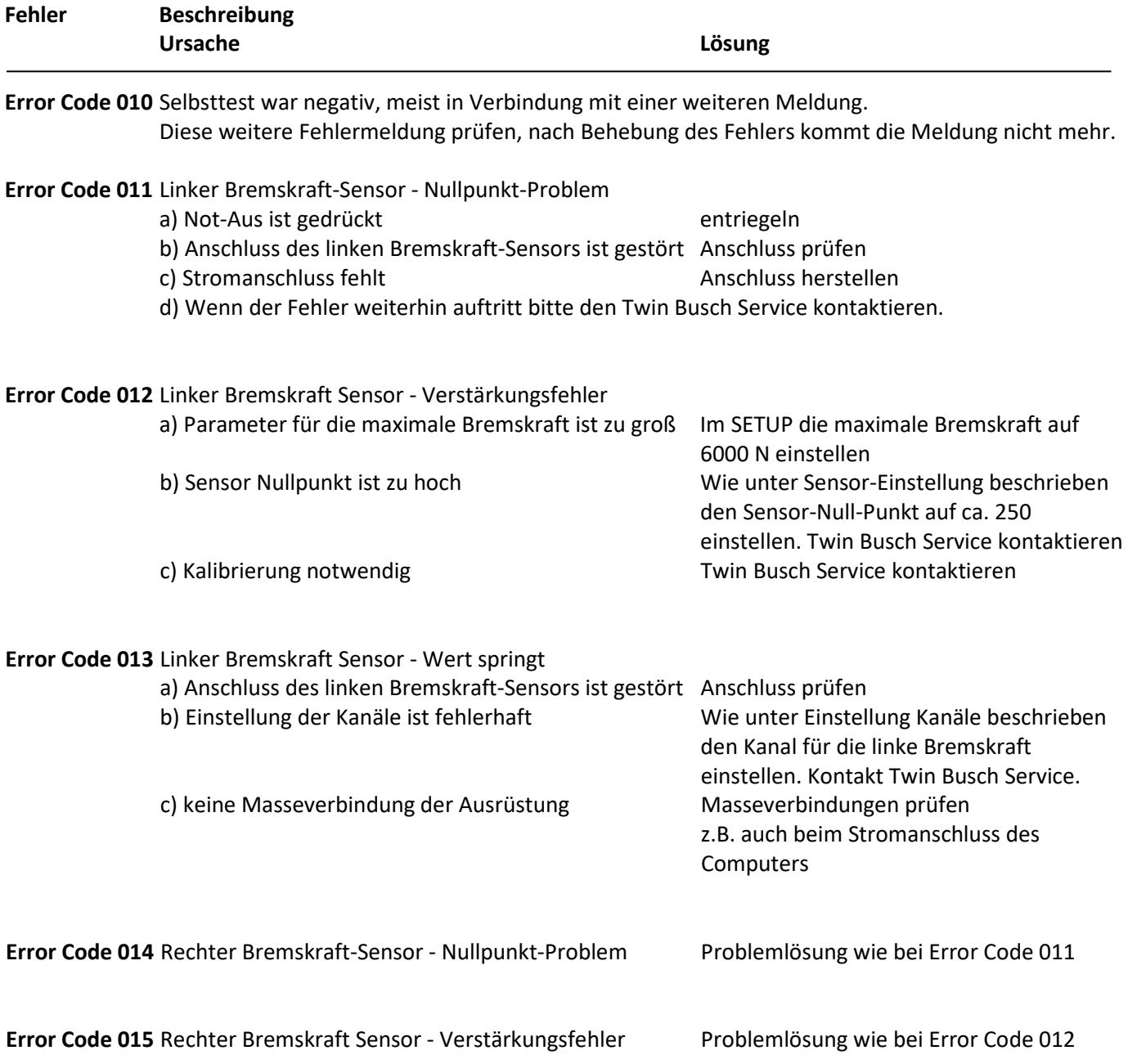

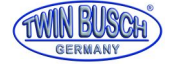

**Kurzanleitung Prüfstraße TW B-PS304WD** mit Update Einzelachsentest

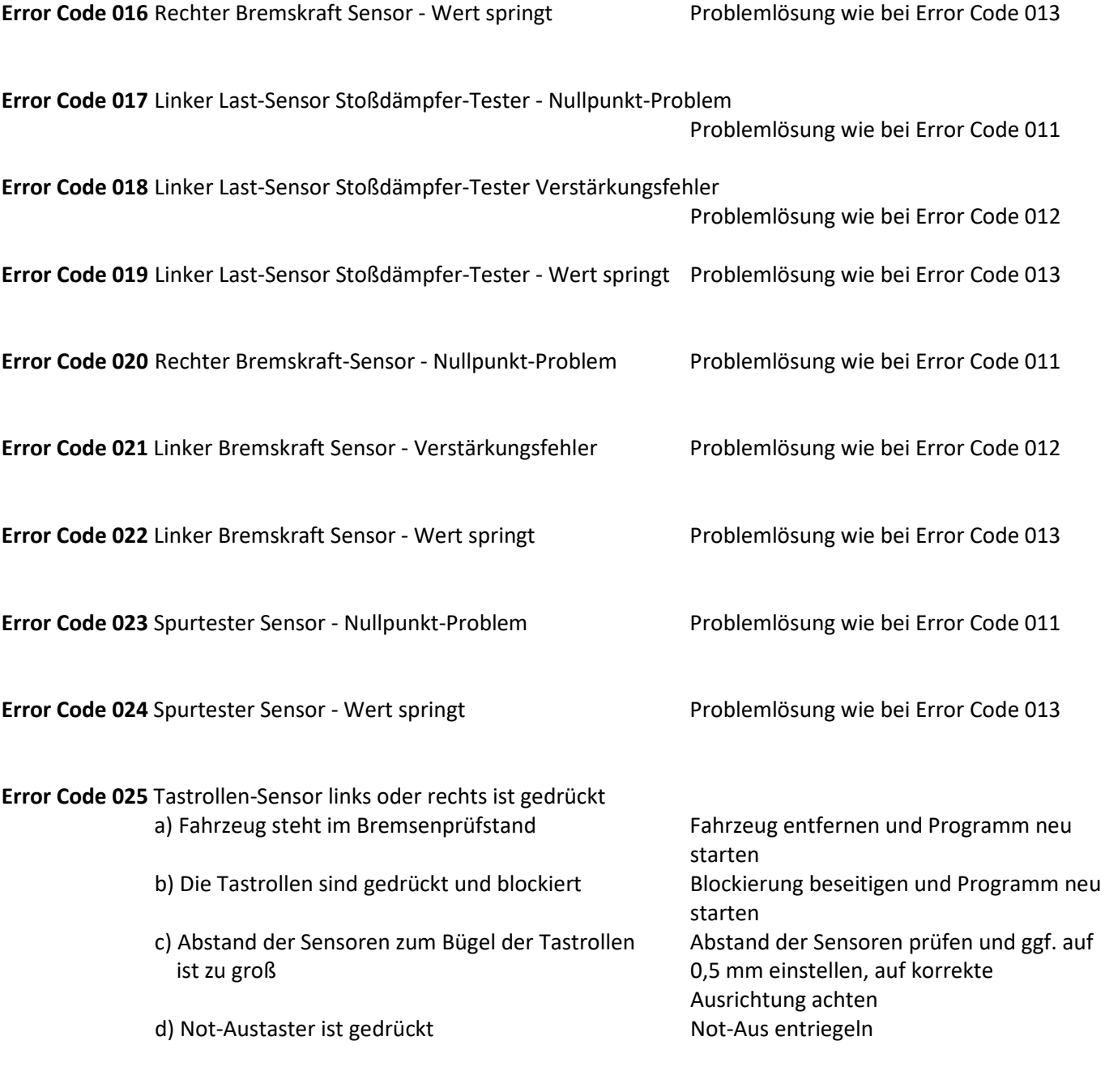

# **Error Code 026** Fehler Fernsteuerung (derzeit noch nicht lieferbar)

a) Prüfen ob unter "Einstellung" die Fernsteuerung aktiviert ist

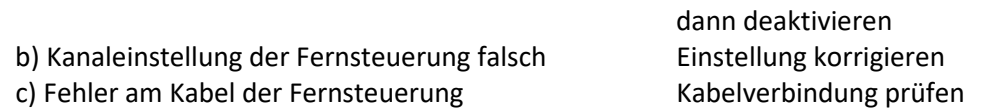

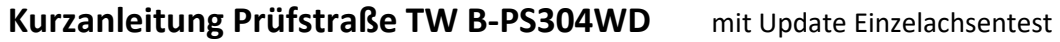

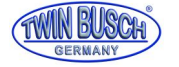

#### **7.1) Sonstige Fehlermeldungen**

**Error Code 001** Fehler der Kundendatenbank Kontakt Twin Busch Service

**Err Code 13** Type mismatch Dezimal-Einstellung ist auf Deutsch eingestellt mit . und,  $\Rightarrow$  muss auf, und . umgestellt werden

#### **8) Problemlösungen**

8.1) Prüfung bricht ab, Fahrzeug steht noch in den Rollen, kann nicht herausgefahren werden.

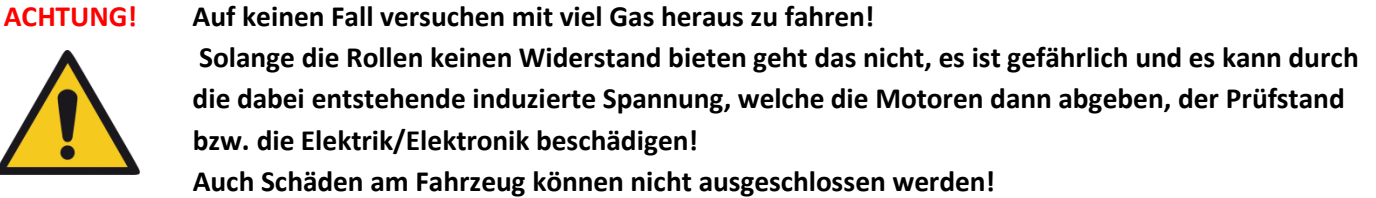

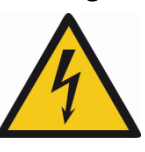

**Lösung 1:** Durch Elektrofachkraft die beiden Schütze für die Motoren des Bremsenprüfstandes drücken. Dann kann man herausfahren.

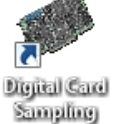

Lösung 2: Das Programm "Sampling.exe" **Name aufrufen und die Motoren der Rollen manuell starten.** 

Benutzeroberfläche des Programms "Sampling.exe":

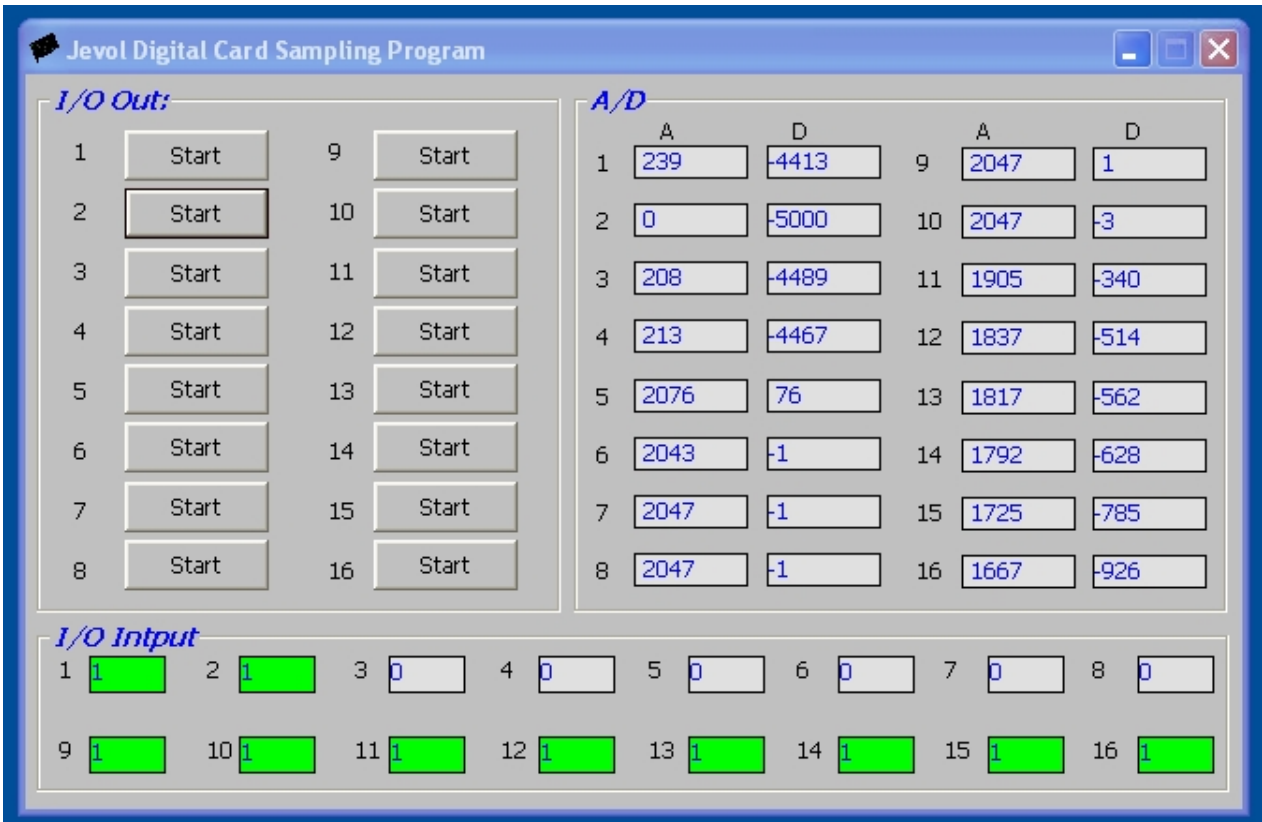

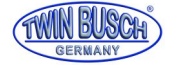

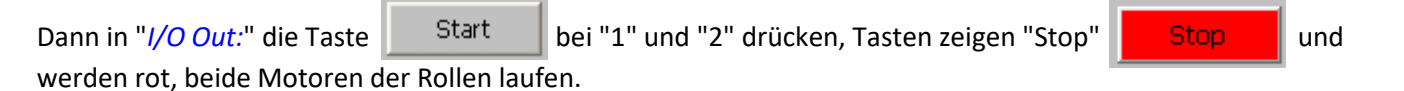

Nachdem das Fahrzeug herausgefahren wurde die beiden Tasten **Wiegen Wieder drücken**, beide Motoren werden abgeschaltet.

8.2) Rollen laufen an und schalten danach sofort wieder ab.

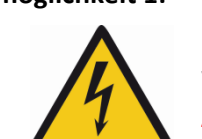

**Fehlermöglichkeit 1:** Die Rollen laufen rückwärts. Es müssen am 400V-Netzanschluss zwei Phasen getauscht werden, z.B. L2 gegen L3. **ACHTUNG! Elektrische Arbeiten nur durch Elektro-Fachkraft!**

**Fehlermöglichkeit 2:** Der Bremsprüfstand ist verkehrt herum eingebaut, die höhere der beiden Rollen ist vorne. Dadurch ist ggf. die Drehrichtung verkehrt, abstellen wie zuvor.

**Fehlermöglichkeit 3:** Die Abstände der Näherungsschalter am Zahnrad des Motors bzw. der Tastrollen ist zu groß oder zu klein, abhängig von den verbauten Näherungsschaltern. Den Abstand entweder auf ca. 0,5 mm oder auf ca. 1,5 mm einstellen.

8.3) Beim Start des Programms kommt Fehler .......

In der Systemsteuerung wurde unter Region, Weitere Einstellungen das Dezimaltrennzeichen auf "," gesetzt, muss auf "." geändert werden.

8.3) Auf dem Bildschirm sind die Icons verschoben

In der Systemsteuerung wurde unter Anzeige, Display die Größe der Elemente verändert, muss auf 100% stehen.

8.4) Auf dem Bildschirm gehen die Fenster über den Rahmen

Bildschirmauflösung ist falsch, muss 1600 x 900, 1440 x 900 bzw. 1366 x 768 sein.

8.5) Auf dem Bildschirm ist im Menü die Schrift verschwommen

In der Systemsteuerung wurde unter Anzeige, Display, Clear Type Text anpassen der Haken gesetzt, entfernen.

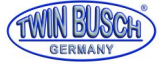

# **Kurzanleitung Prüfstraße TW B-PS304WD** mit Update Einzelachsentest

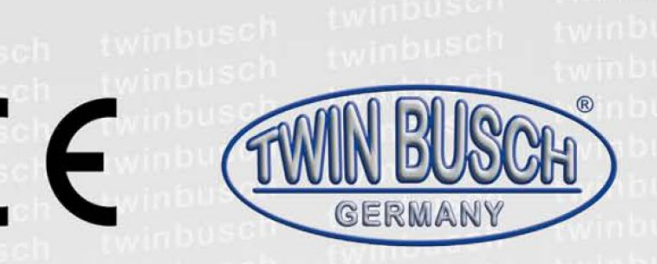

Die Firma

Twin Busch GmbH | Amperestr. 1 | D-64625 Bensheim

erklärt hiermit, dass der

Bremsenprüfstand, Prüfstraße

# TW B-BP304WD, TW B-PS304WD

(RRT-2500, TSR-4500)

Serien-Nummer:

in der von uns in Verkehr gebrachten Ausführung den einschlägigen grundlegenden Sicherheits- und Gesundheitsanforderungen der/den betreffenden nachstehenden EG-Richtlinie(n) in ihrer/ihren jeweils aktuellen Fassung(en) entspricht.

EG-Richtlinie(n)

2006/42/EC Maschinen

Angewandte harmonisierte Normen und Vorschriften EN60204-1:2006/AC:2010, EN ISO 12100:2010

EC Baumusterprüfbescheinigung

Ausstellungsdatum: 18.10.2012 Ausstellungort: Shanghai Techn. Unterlagen-Nr.: TCF-1211120-270

Zertifizierungsstelle

1560/IN-IST-12

SGS Supervise Gözetme Etüd Kontrol Servisleri A.Ş. Abide-i Hürriyet Cad. Geçit Sokak NO:4 K:1-2-3-4 34381 Şişli Istanbul - TURKEY Zertifizierungsstellennr.: 2218

Bei nicht bestimmungsgemäßer Verwendung, sowie bei nicht mit uns abgesprochenem Aufbau, Umbau oder Änderungen verliert diese Erklärung ihre Gültigkeit.

Bevollmächtigte Person zur Erstellung der technischen Dokumentation: Michael Glade (Anschrift wie unten)

TWIN BUSCH GmbH  $-64625$  Bensheim

Bevollmächtigter Unterzeichner: Michael Glade Qualitätsmanagement Bensheim, 24.04.15

Twin Busch GmbH | Amperestr. 1 | D-64625 Bensheim twinbusch.de | E-Mail: info@twinbusch.de | Tel.: +49 (0)6251-70585-0

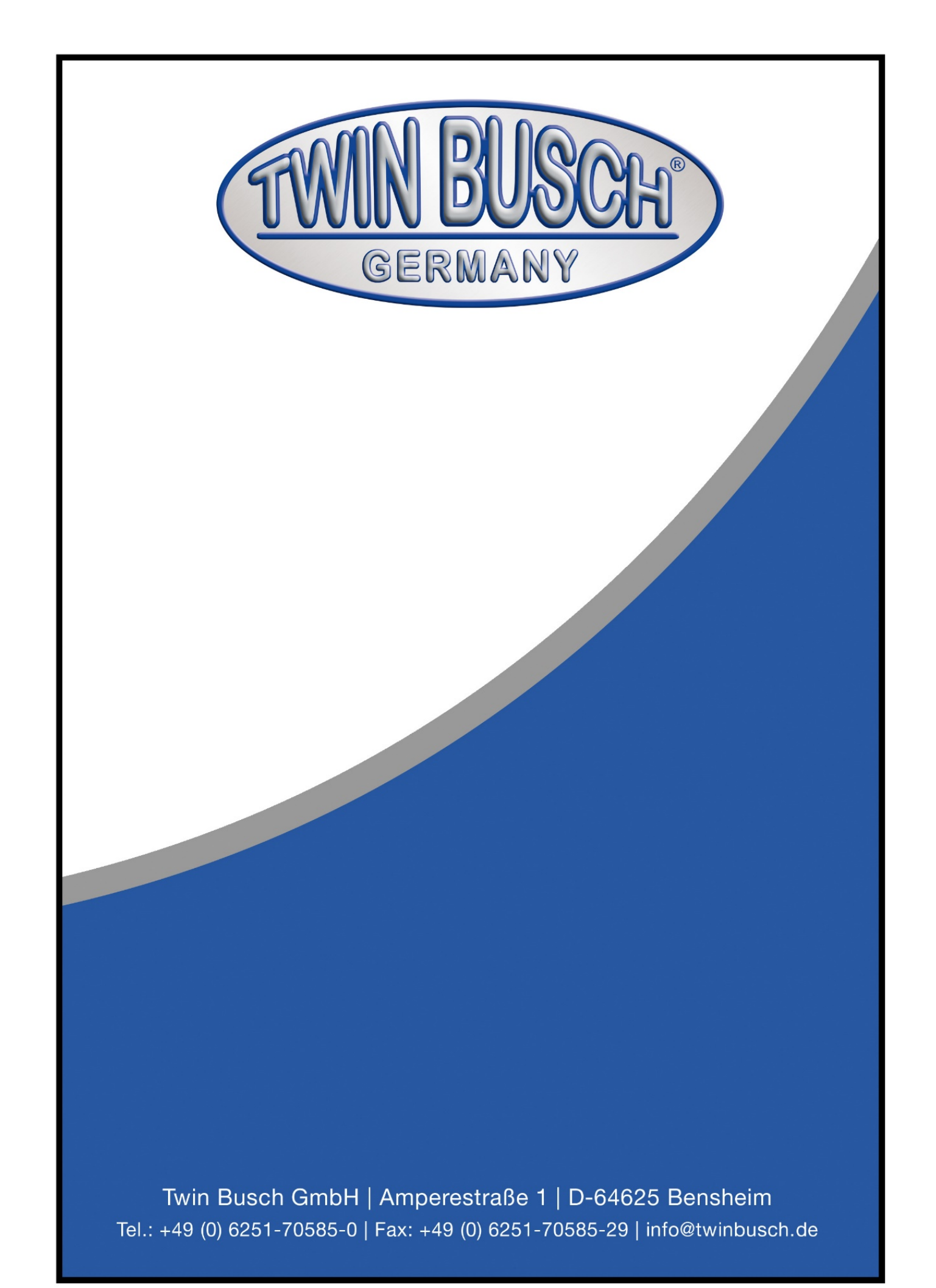